# **The e-Notification System of the Immigration Services Agency, the Ministry of Justice**

# **Operation Manual** - For Institutions -

Ver 2.0

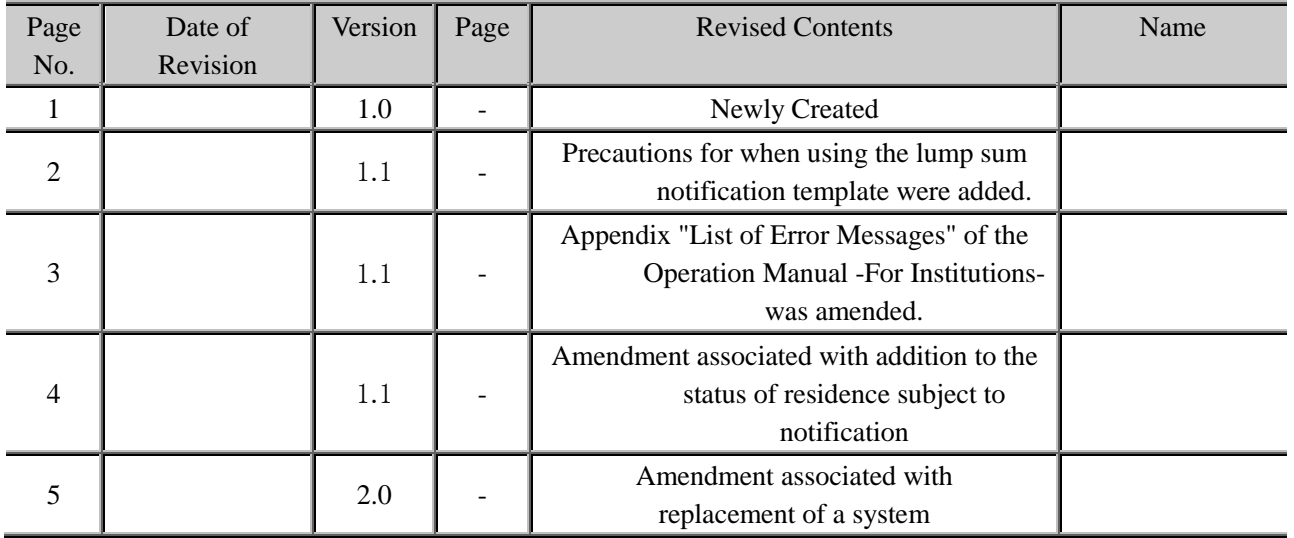

## **Revised Contents History**

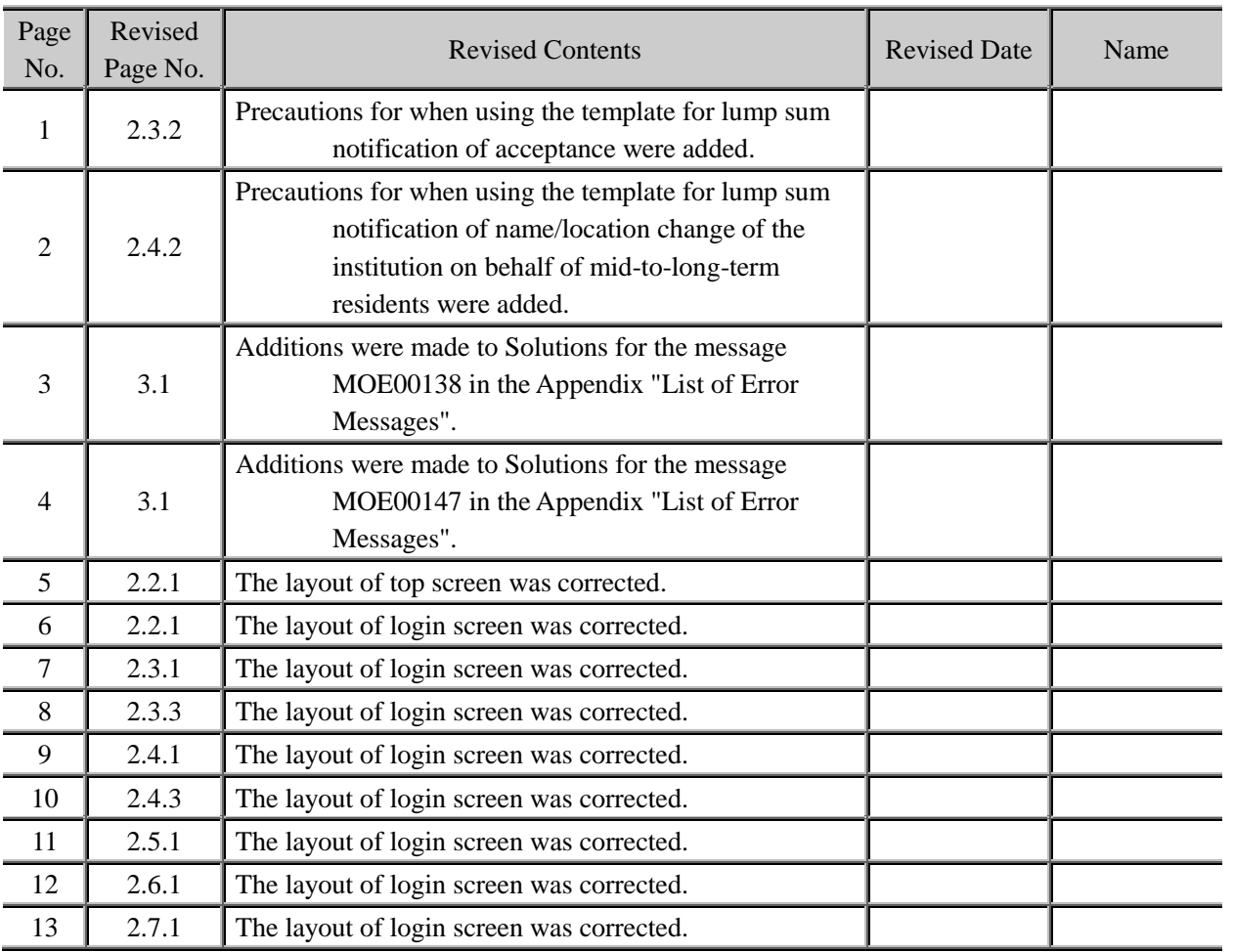

## **Table of Contents**

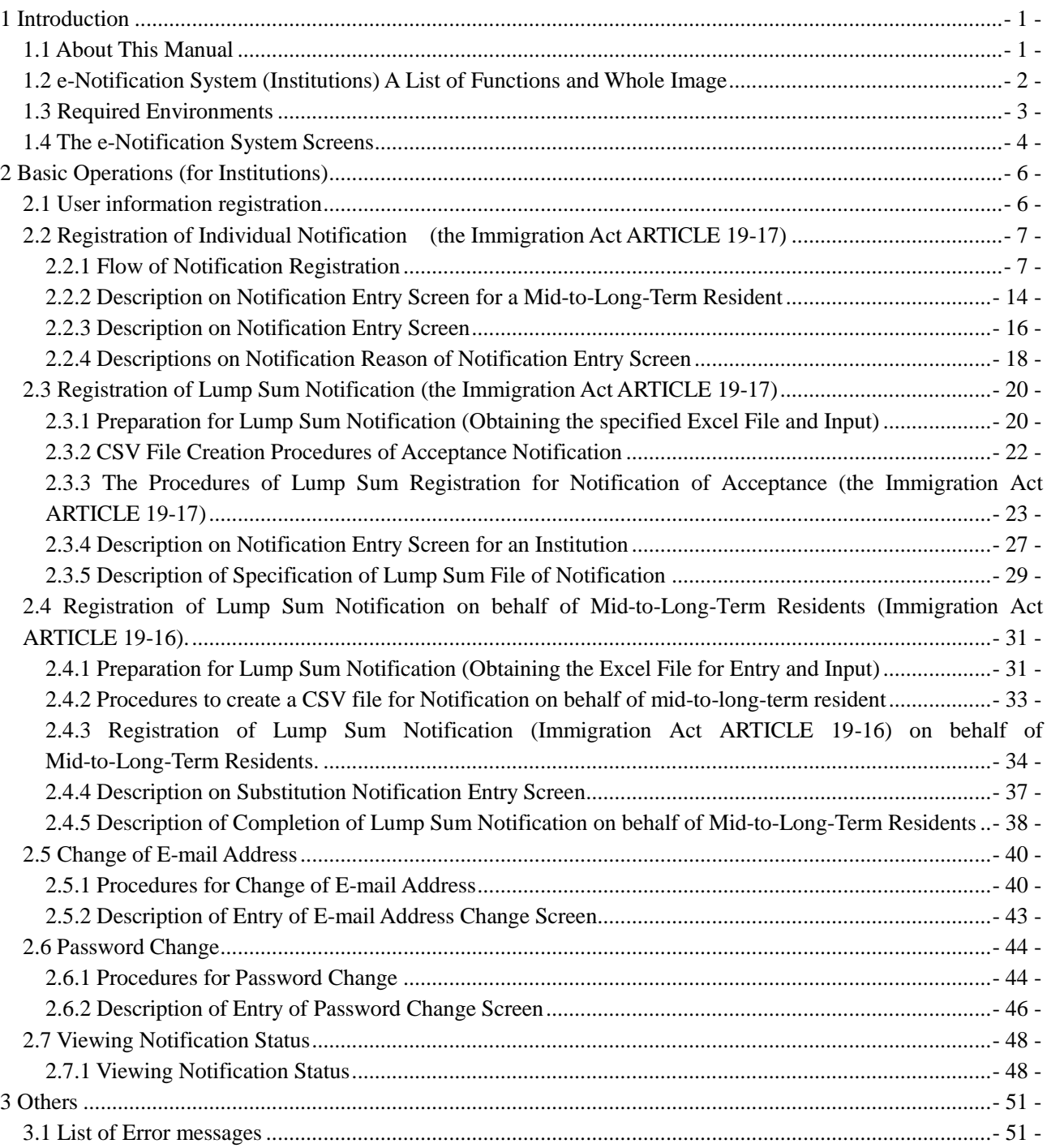

## <span id="page-3-0"></span>1 Introduction

## <span id="page-3-1"></span>1.1 About This Manual

In this manual, operation methods of the e-Notification System (for institutions) are explained.

This is for a person in charge of submitting a notification for institutions mid-to-long-term residents belong to.

For a mid-to-long-term resident, please refer to a separate manual, "The e-Notification System of the Immigration Services Agency, the Ministry of Justice Operation Manual - For Mid-to-Long-Term Residents -"

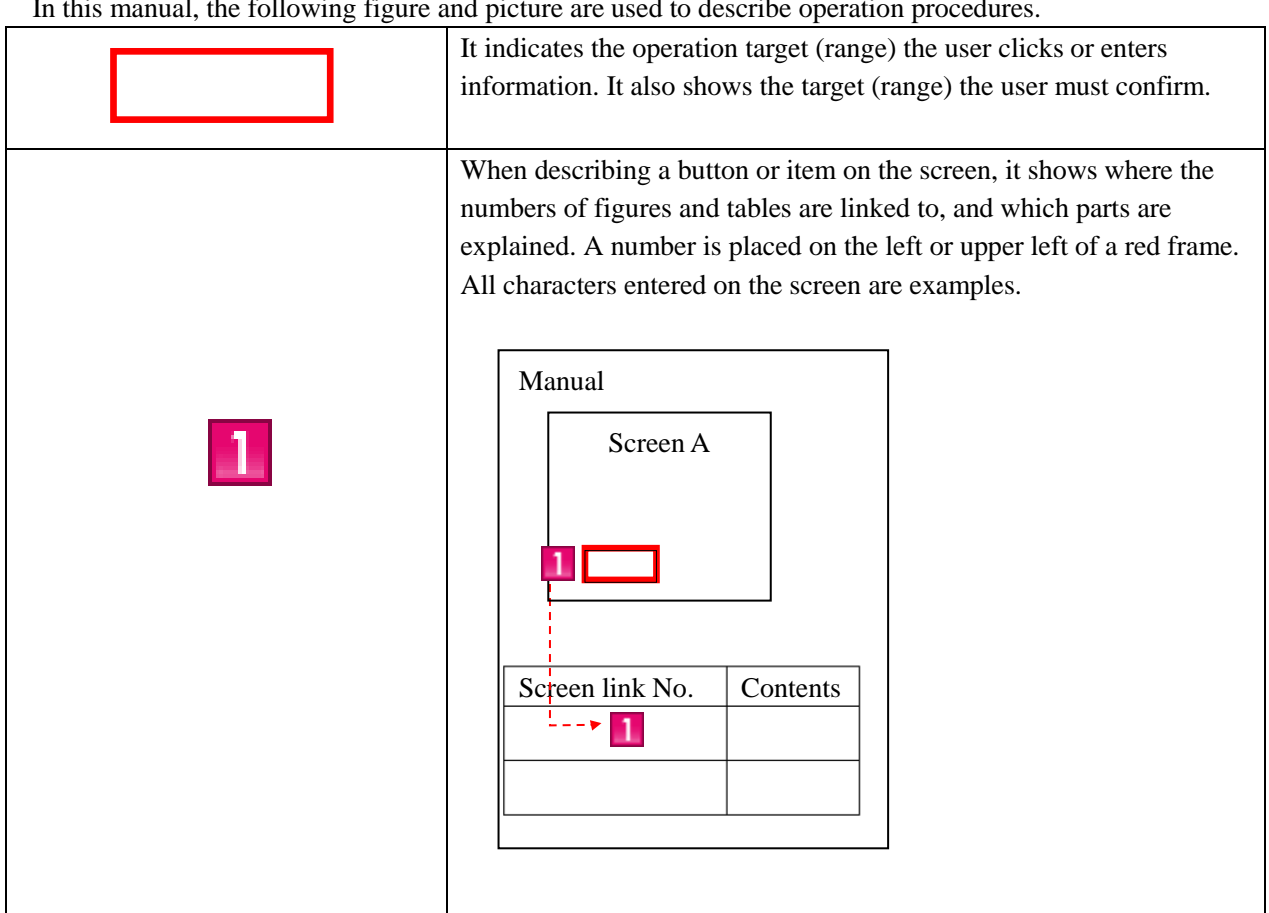

#### In this manual, the following figure and picture are used to describe operation procedures.

#### **When you have questions, please refer to FAQs (As) or contact the Help Desk. Both are available on the TOP screen of the e-Notification System.**

https://www.ens-immi.moj.go.jp/NA01/NAA01S/NAA01STransfer (TOP screen of the e-Notification System)

### 1.2 e-Notification System (Institutions) A List of Functions and Whole

<span id="page-4-0"></span>Image

The following functions can be used in the e-Notification System for institutions. In this manual, the flow of functions and screens are explained.

- Individual Registration of Notification (the Immigration Act ARTICLE 19-17)
- Lump sum Registration of Notification (the Immigration Act ARTICLE 19-17)
- Lump sum Registration of Notification conducted on behalf of substituting mid-to-long-term residents
- (the Immigration Act ARTICLE 19-16).
- E-mail Address Change
- Password Change
- See Notification Status

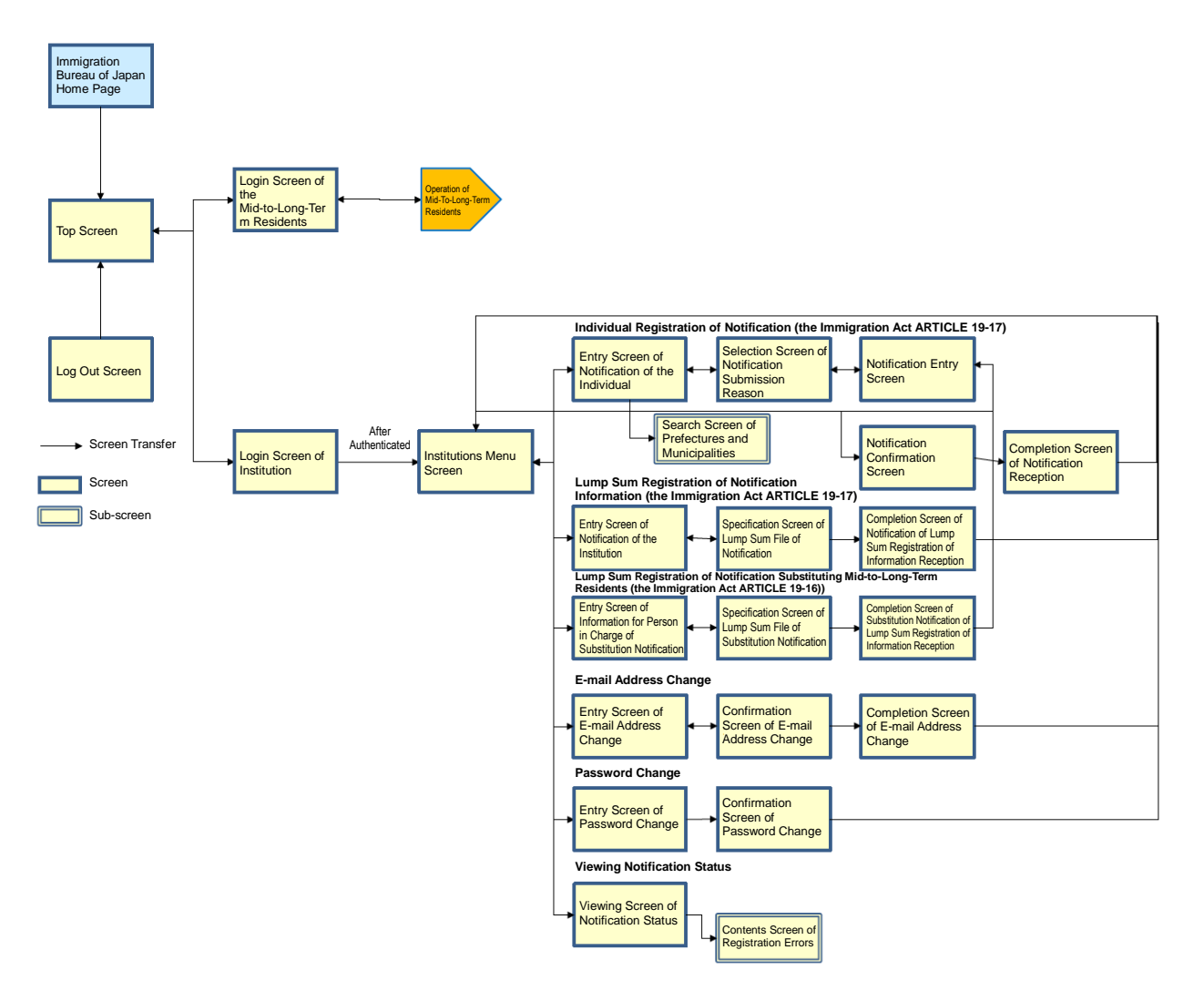

### <span id="page-5-0"></span>1.3 Required Environments

The e-Notification System can be operated normally with the following environments. Please note that operation is not guaranteed with other environments.

- Internet Browser: Google Chrome(Ver72)
- Required Program (for lump sun notifications): Microsoft Office Excel 2013

Since e-mail will be sent to the registered e-mail address from the e-Notification System, make sure that your e-mail setting allows to receive e-mails from the following domain.

@ens-immi.moj.go.jp

Please note that when there is no operation on the e-Notification System screens for a certain period of time (more than 30 minutes), re-login will be required. (Session timeout)

<span id="page-6-0"></span>Common ways to view each screen of the e-Notification System are explained.

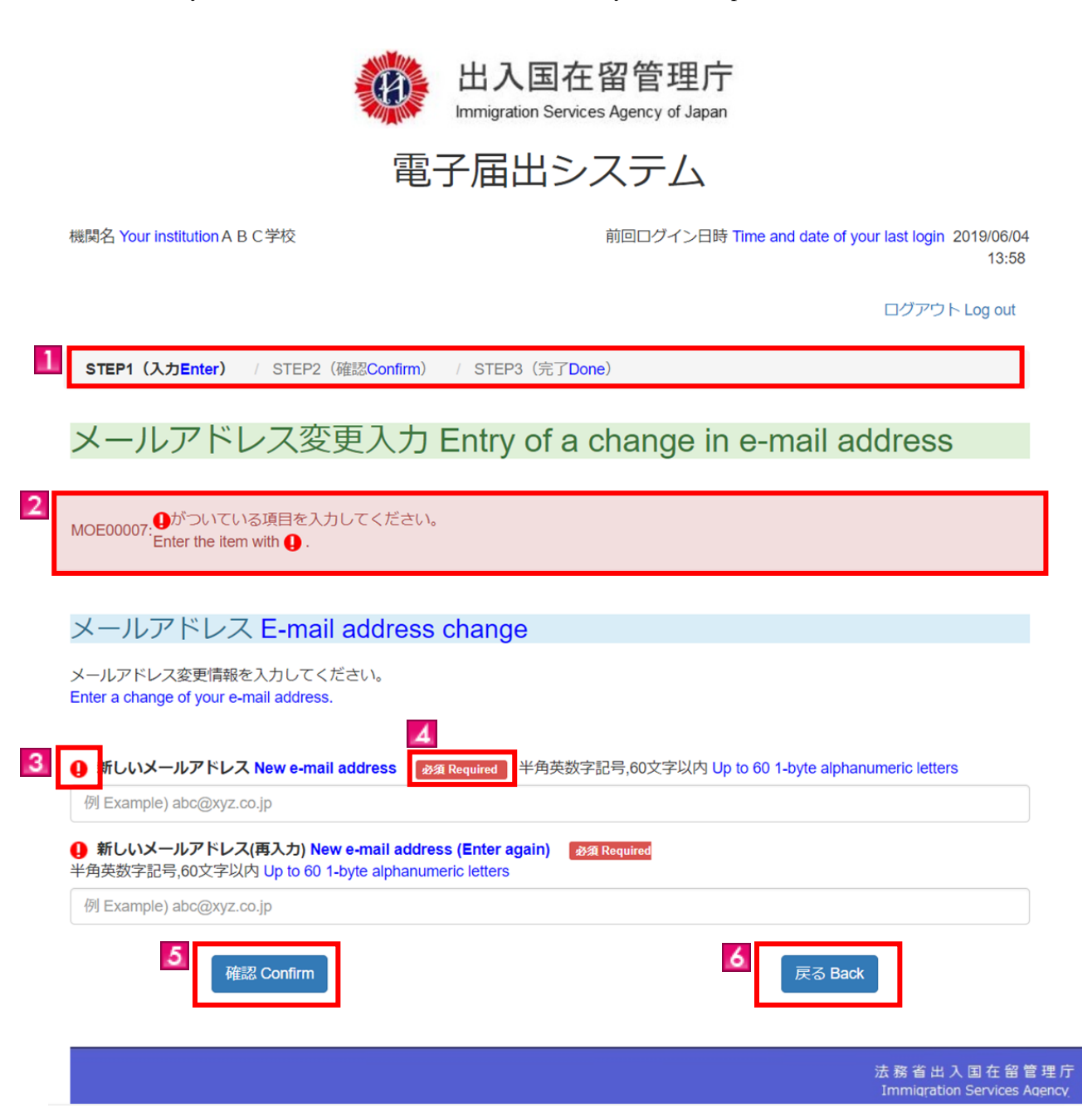

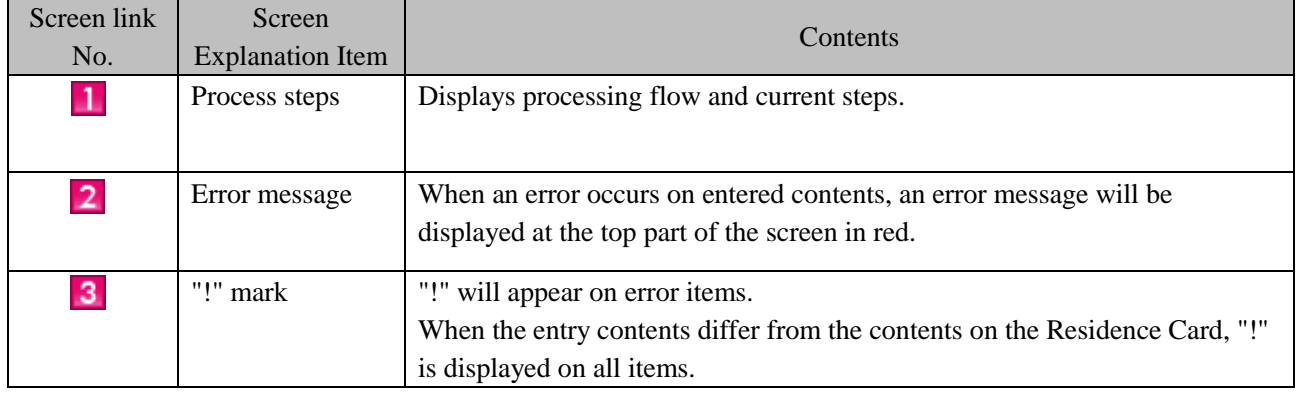

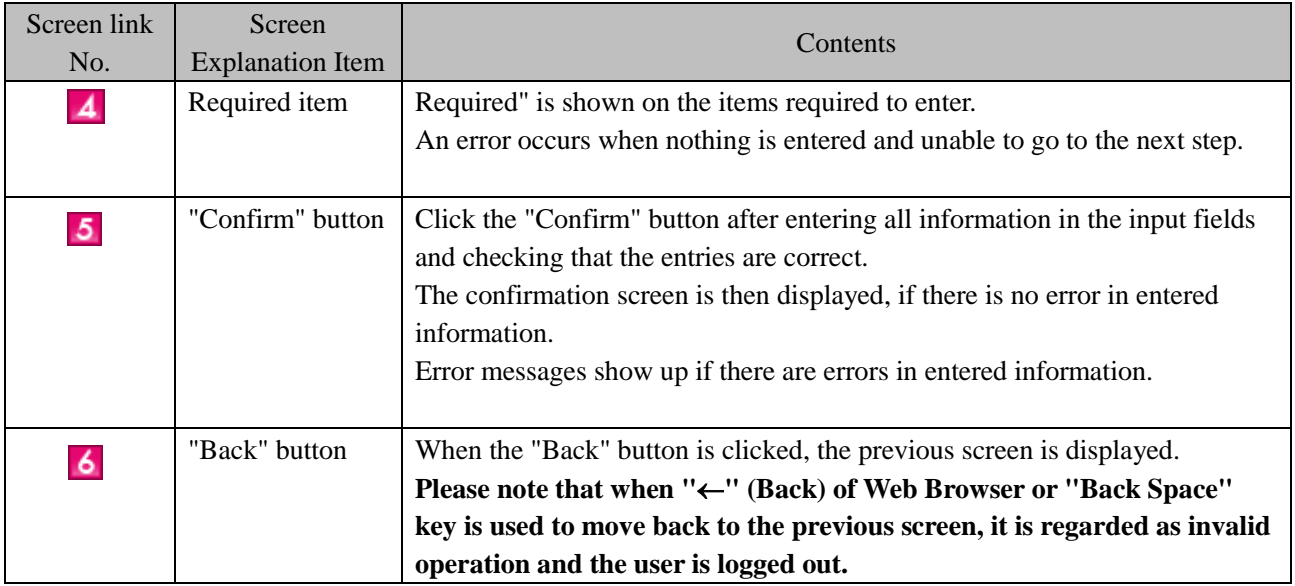

## <span id="page-8-0"></span>2 Basic Operations (for Institutions)

### <span id="page-8-1"></span>2.1 User information registration

In order for a person in charge of institution to which mid-to-long-term residents belong to submit notifications using the e-Notification System, it is necessary to register as a user first.

Persons in charge of institutions cannot register as a user using the Internet. For registration as a user by an institution, please download the template below and fill the form. Then take the form to your nearest Immigration Services Bureau to register as a user.

< Download URL of User Registration Template for Institutions > https://www.ens-immi.moj.go.jp/excel/FAA01L.pdf

Note: After registration, if one year passes from the last log in date, the effective period of Authentication ID expires and you cannot use the "e-Notification System" becomes not usable. If the Authentication ID expires, please acquire the Authentication ID at the nearest Regional Immigration Services Bureau again.

## 2.2 Registration of Individual Notification

### <span id="page-9-0"></span>(the Immigration Act ARTICLE 19-17)

The procedures to submit notification for mid-to-long-term resident individually using the e-Notification System are described. After notification event happens, you can submit a notification. Please note that you cannot submit a notification before the notification event happens.

This can be done only by an institution staff in charge who registered as a user beforehand.

When submitting a lump sum notification for multiple mid-to-long-term residents, refer to "2.3 Lump Sum Registration of Notification (the Immigration Act ARTICLE 19-17)".

#### <span id="page-9-1"></span>2.2.1 Flow of Notification Registration

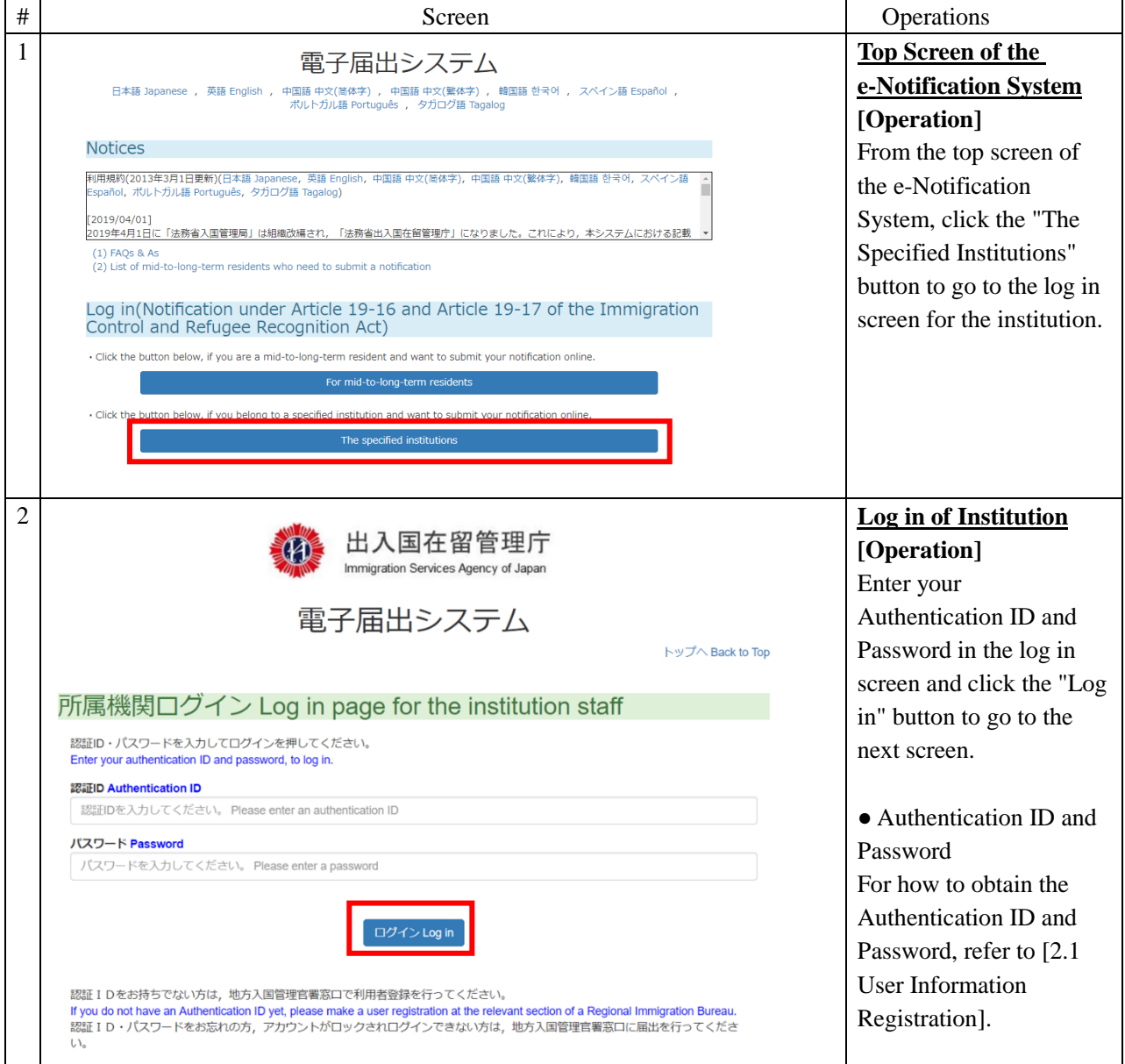

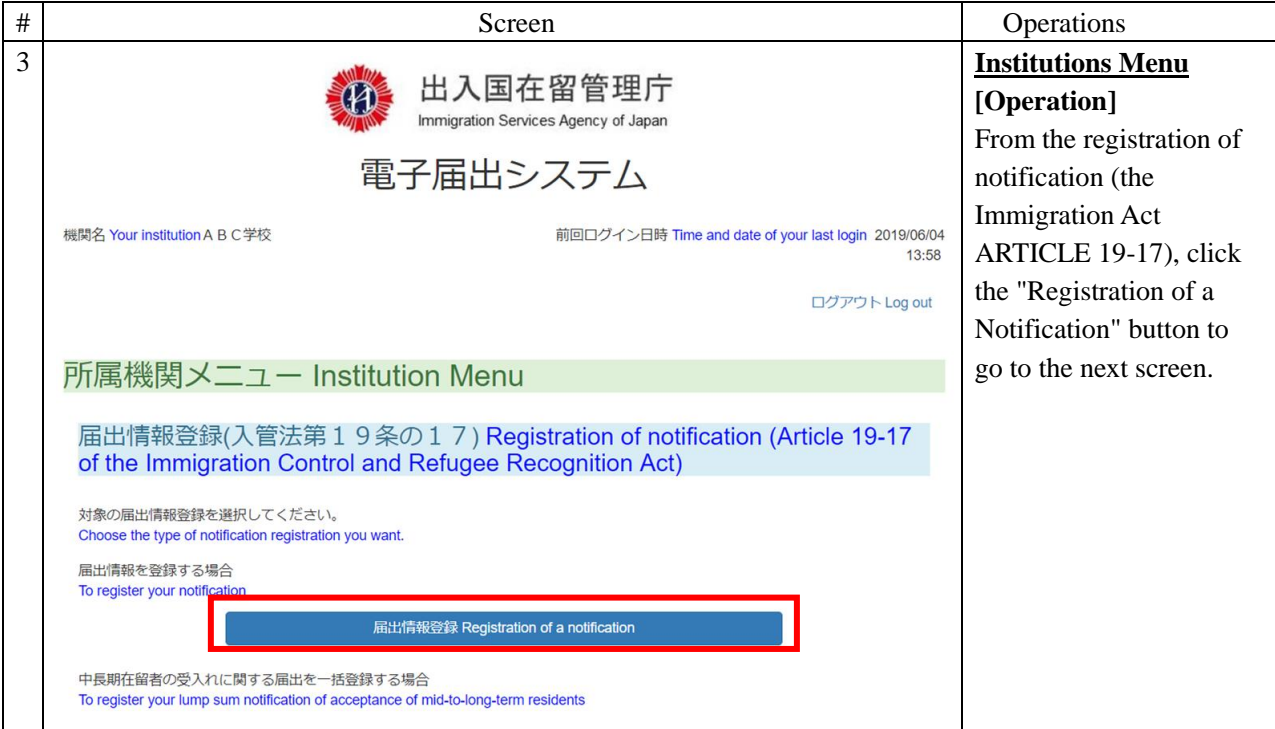

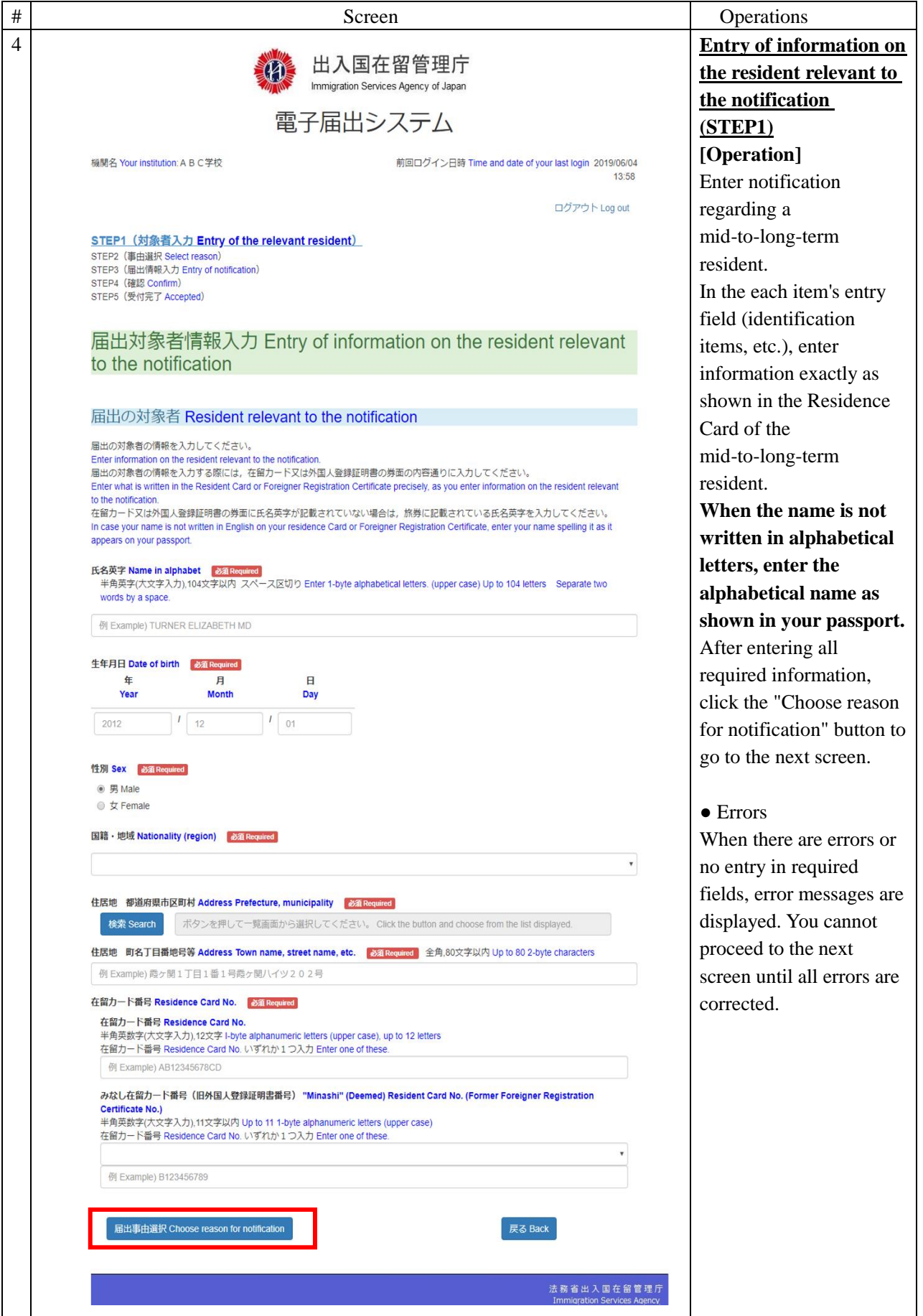

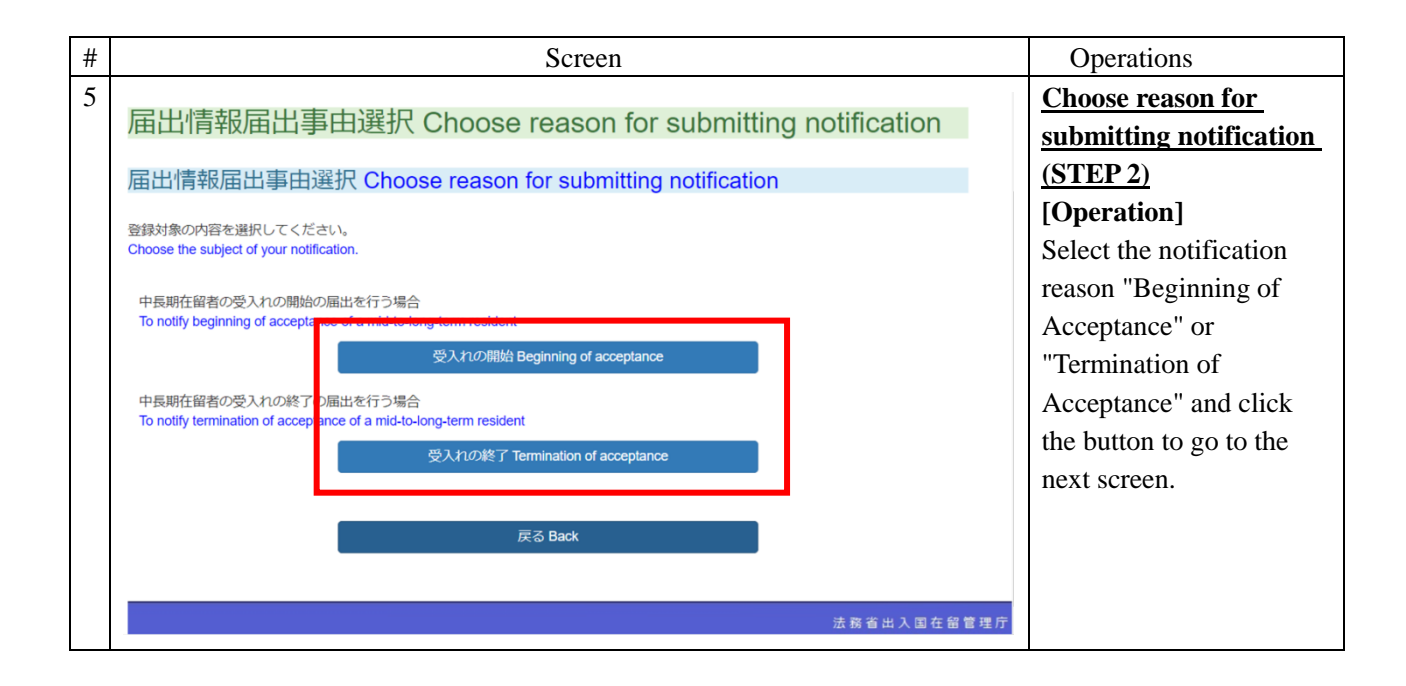

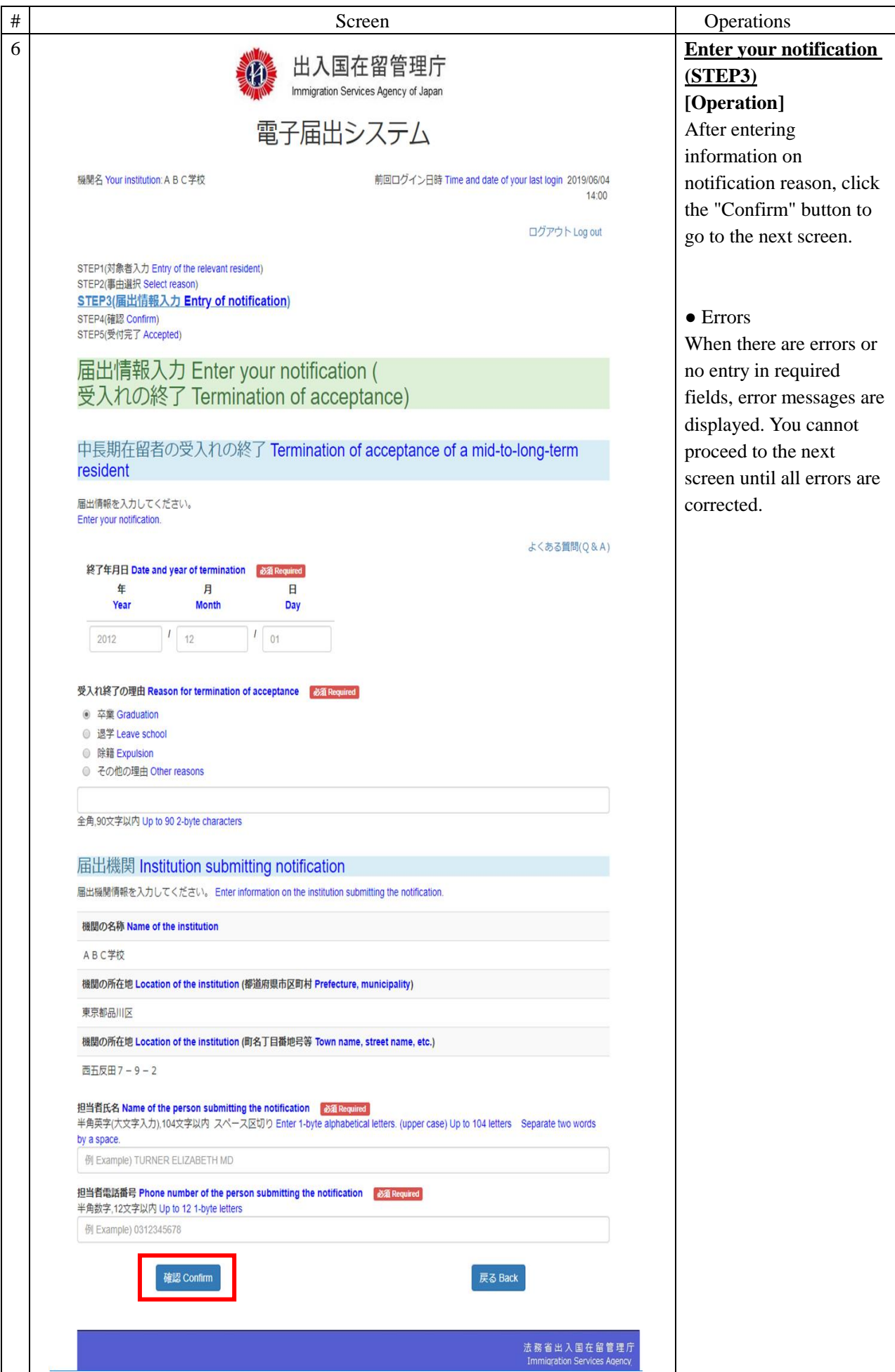

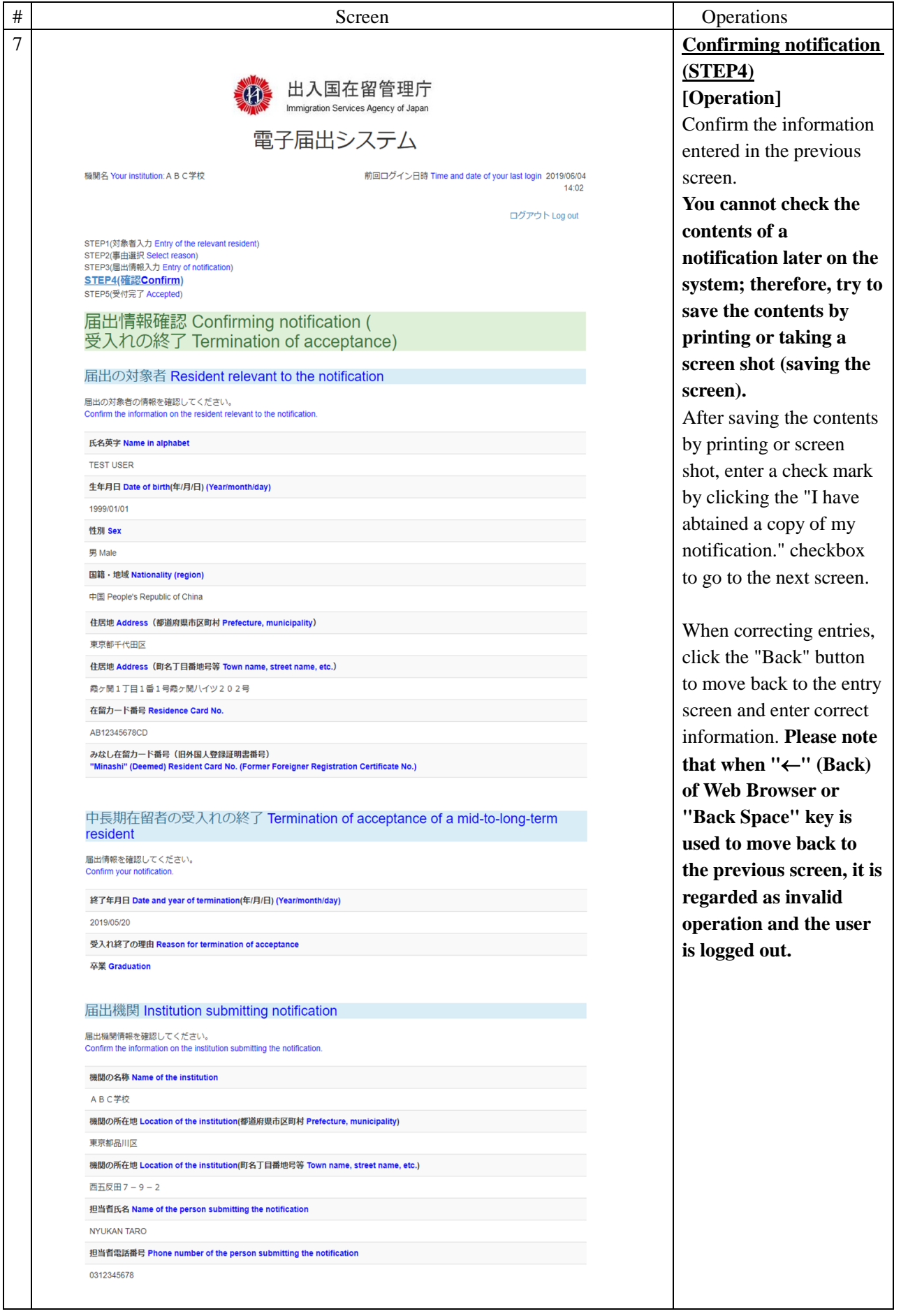

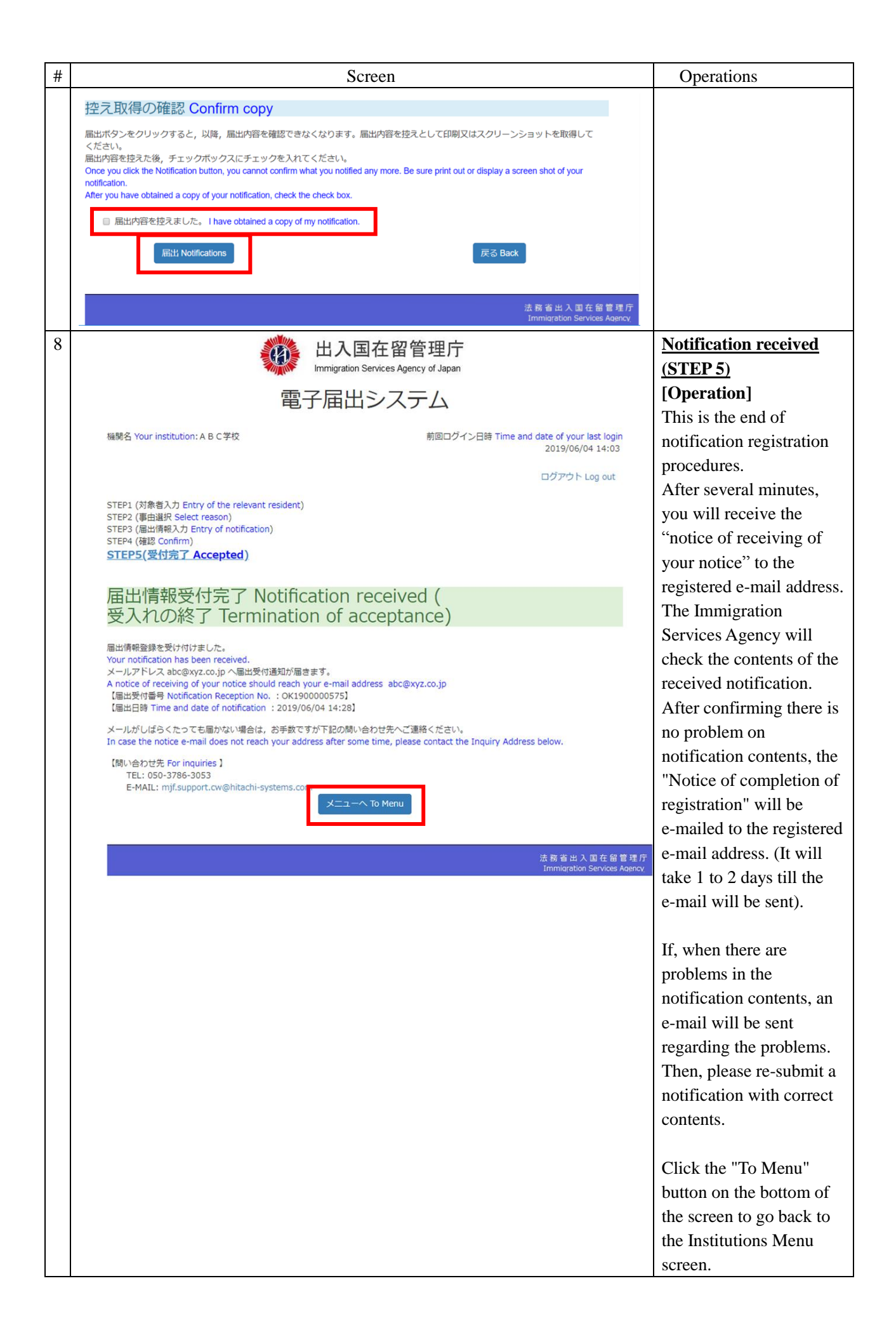

<span id="page-16-0"></span>2.2.2 Description on Notification Entry Screen for a Mid-to-Long-Term Resident

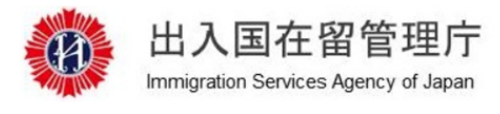

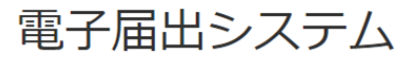

機関名 Your institution A B C学校

前回ログイン日時 Time and date of your last login 2019/06/04 13:58

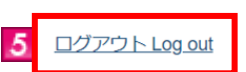

#### STEP1 (対象者入力 Entry of the relevant resident)

STEP2 (事由選択 Select reason) STEP3 (届出情報入力 Entry of notification) STEP4 (確認 Confirm) STEP5 (受付完了 Accepted)

## 届出対象者情報入力 Entry of information on the resident relevant to the notification

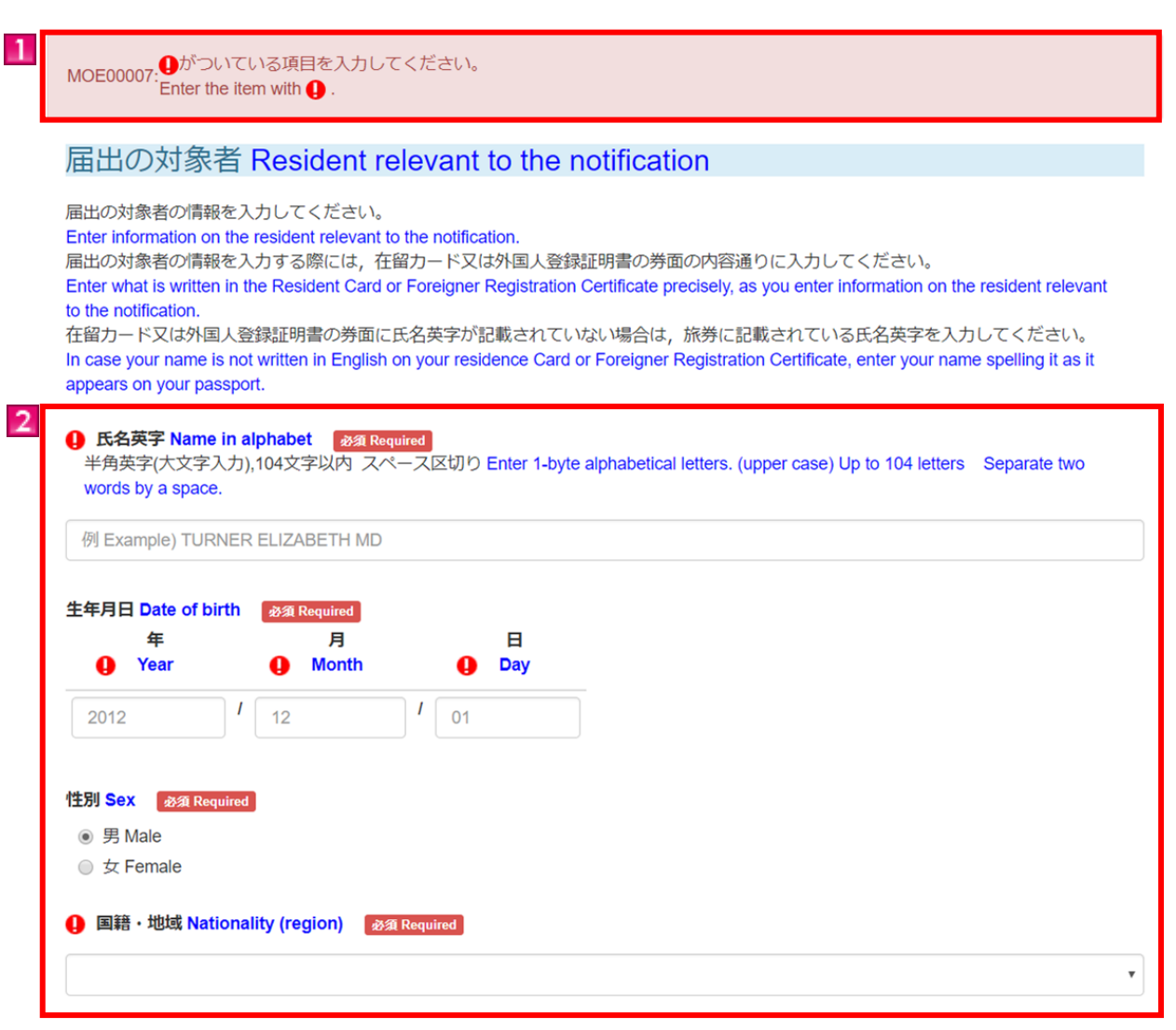

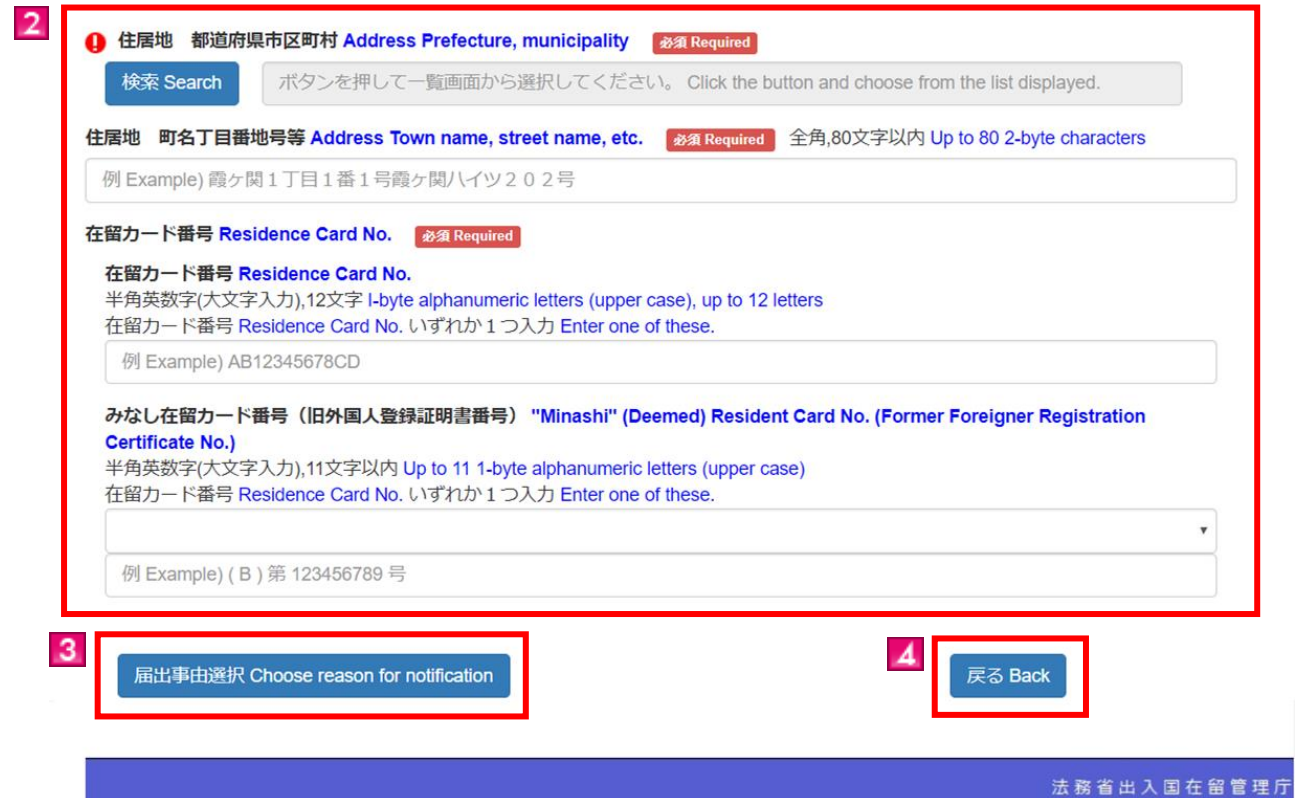

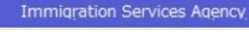

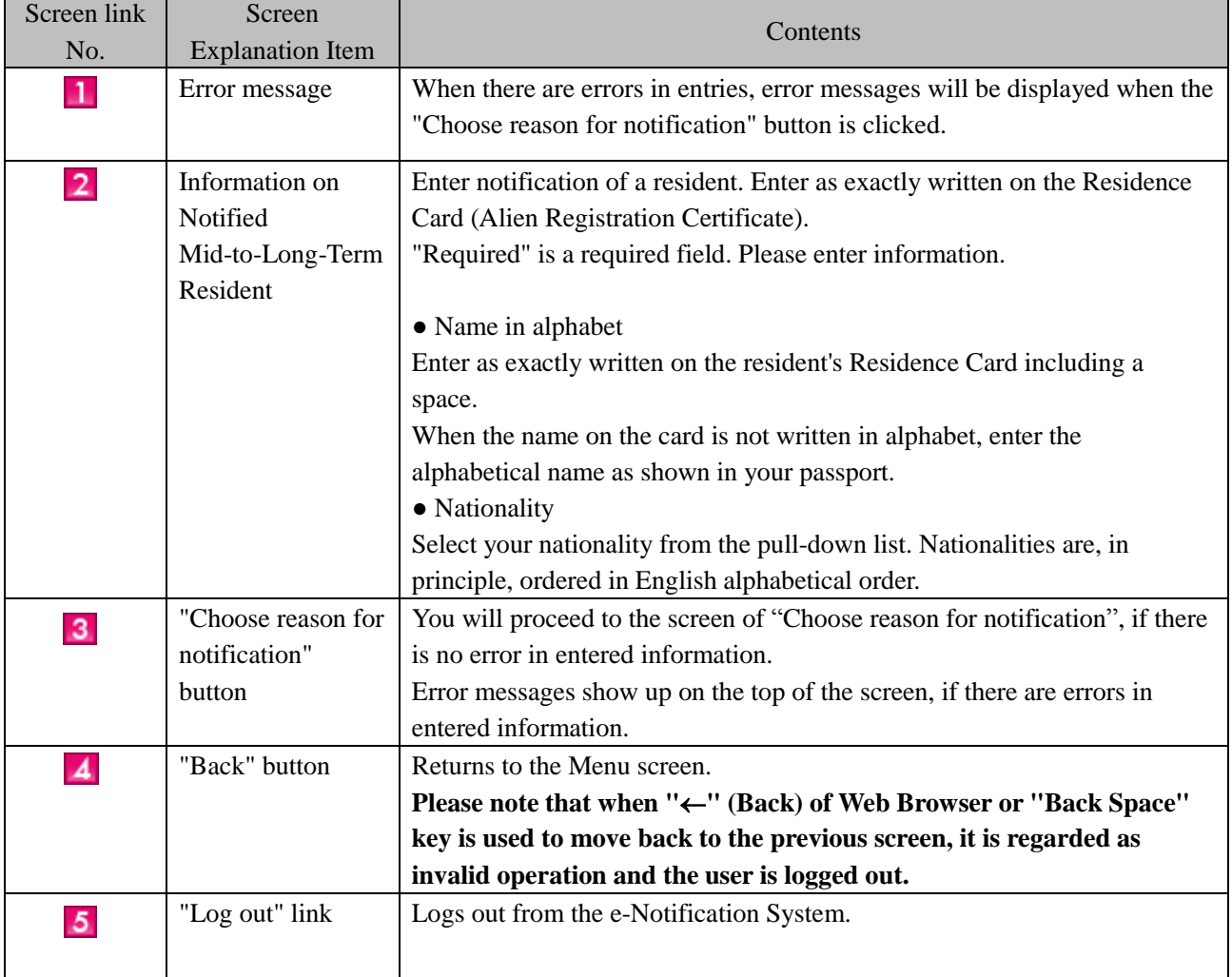

<span id="page-18-0"></span>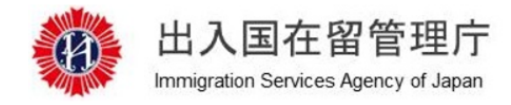

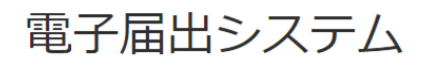

機関名 Your institution A B C学校

前回ログイン日時 Time and date of your last login 2019/06/04 13:58

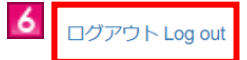

STEP1(対象者入力 Entry of the relevant resident) STEP2(事由選択 Select reason) STEP3(届出情報入力 Entry of notification) STEP4(確認 Confirm) STEP5(受付完了 Accepted)

届出情報入力 Enter your notification ( 受入れの開始 Beginning of acceptance)

MOE00007: <sup>1ポ</sup>ついている項目を入力してください。<br>Enter the item with 0.

中長期在留者の受入れの開始 Beginning of acceptance of a mid-to-long-term resident

届出情報を入力してください。 Enter your notification.

 $\mathbf{1}$ 

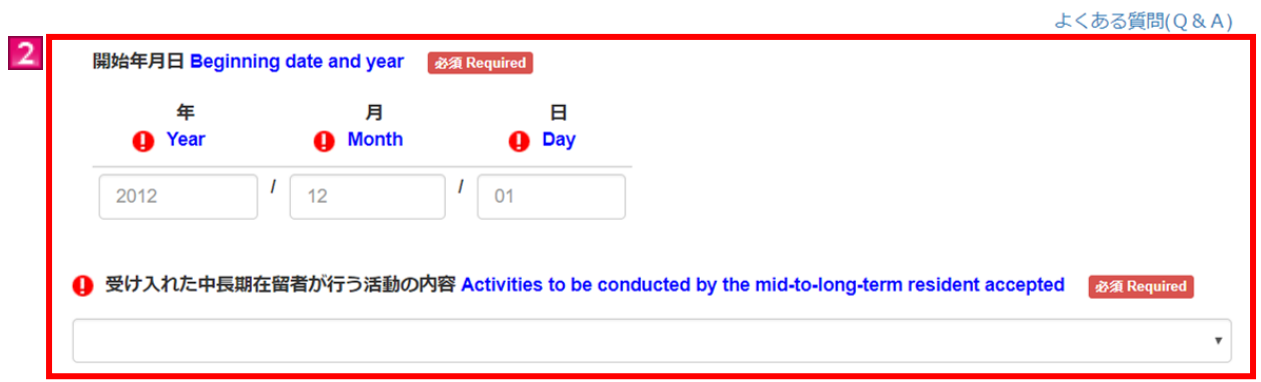

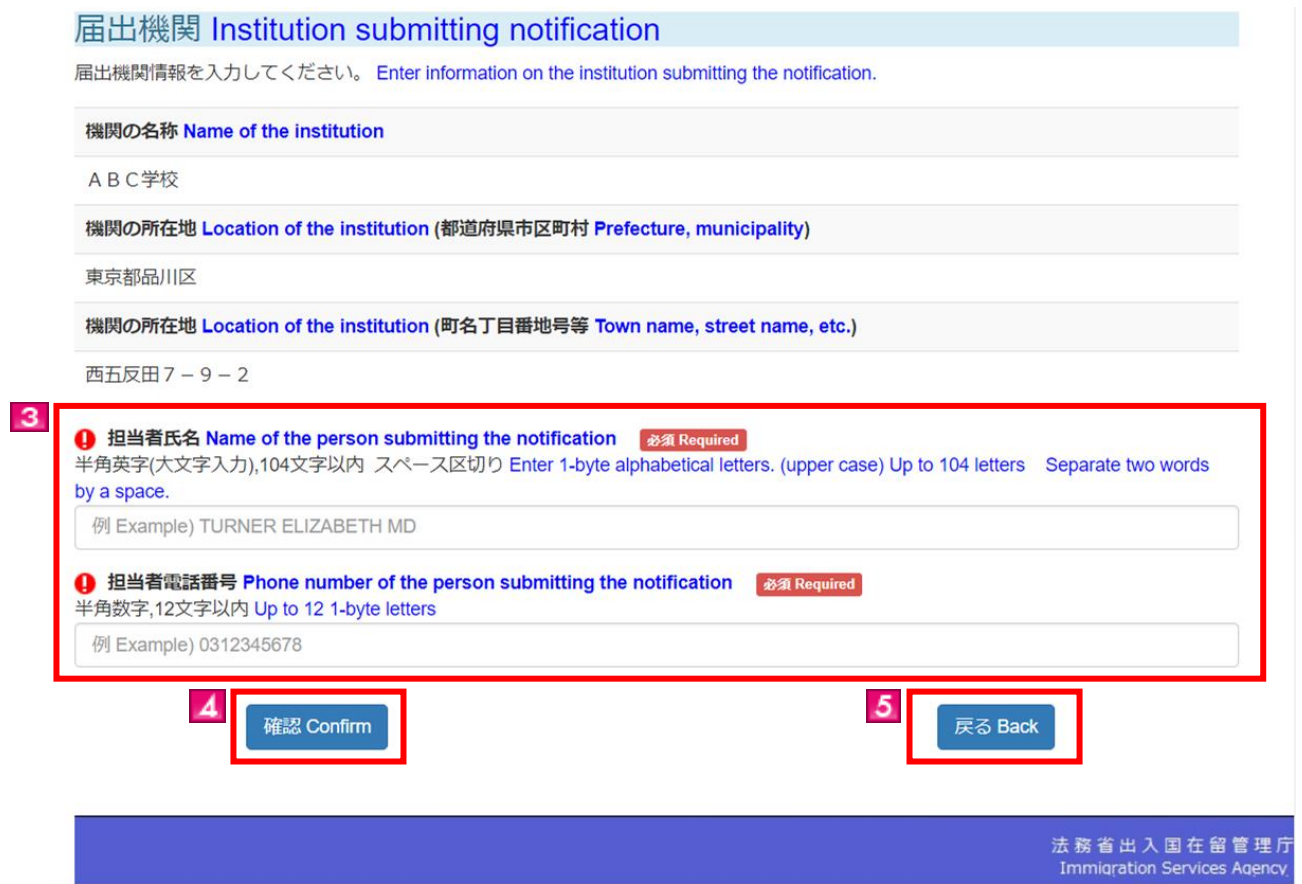

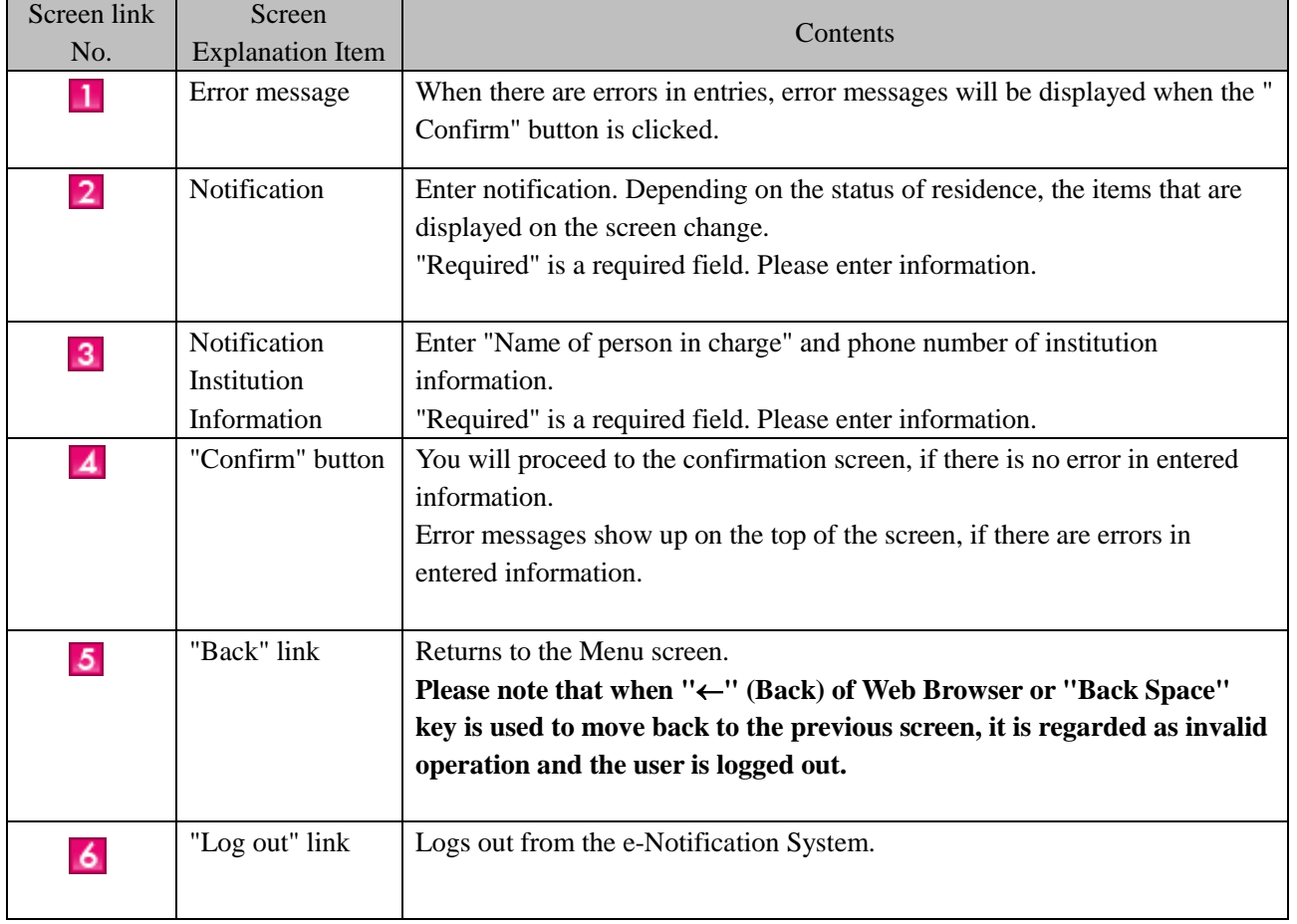

#### <span id="page-20-0"></span>2.2.4 **Descriptions on Notification Reason of Notification Entry Screen**

Notification on the notification entry screen has different entry items depending on the following conditions.

- Current status of residence
- Notification reason
- When the latest status of residence is not "Student" and when the notification reason is "Beginning of acceptance"

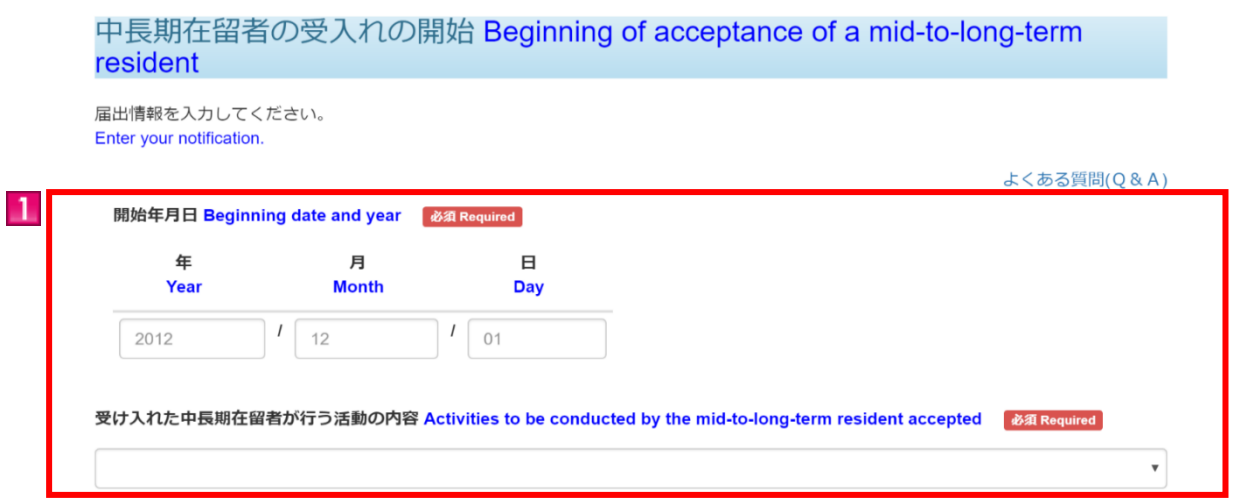

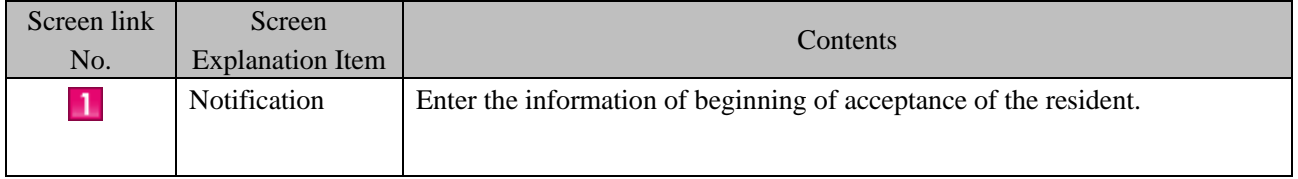

● When the latest status of residence is "Foreign Student" and when the notification reason is "Beginning of acceptance"

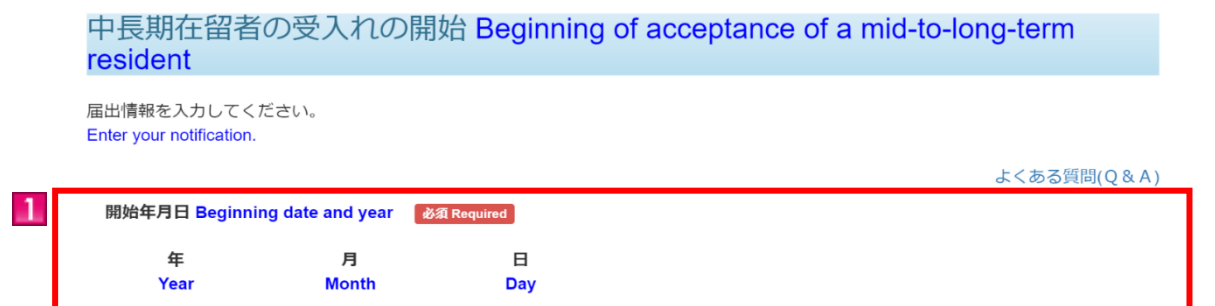

 $\frac{1}{01}$ 

 $\frac{1}{2}$ 

 $12$ 

2012

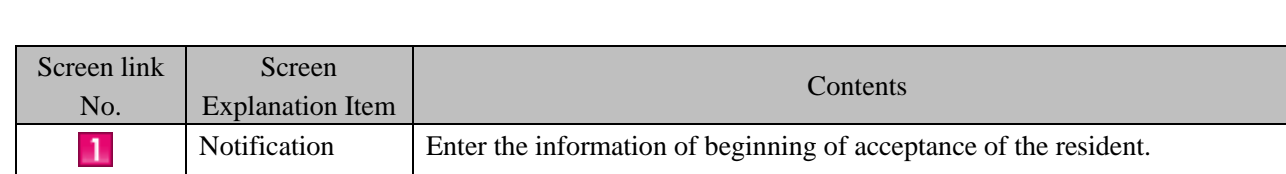

● When the latest status of residence is not "Student" and when the notification reason is "Termination of acceptance"

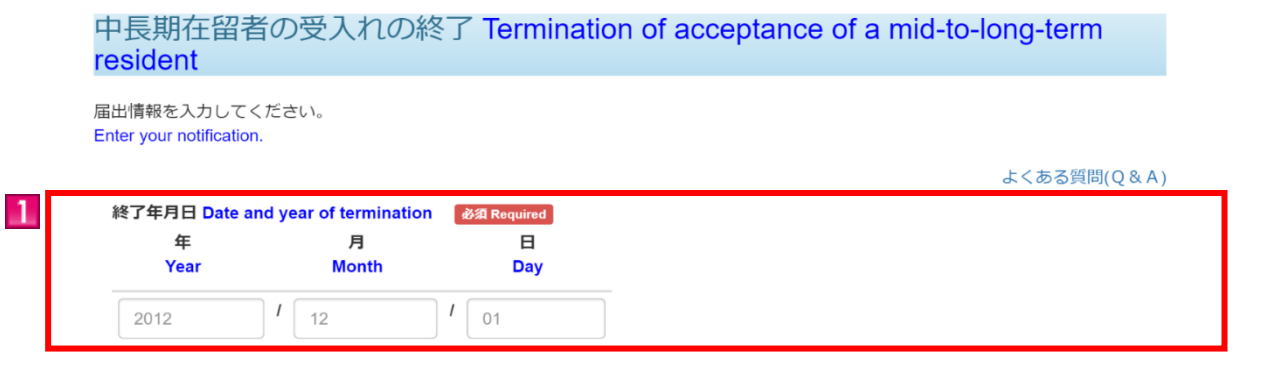

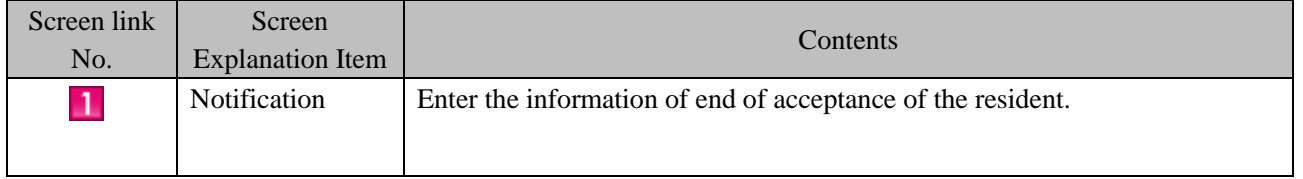

● When the latest status of residence is "Student" and when the notification reason is "Termination of acceptance"

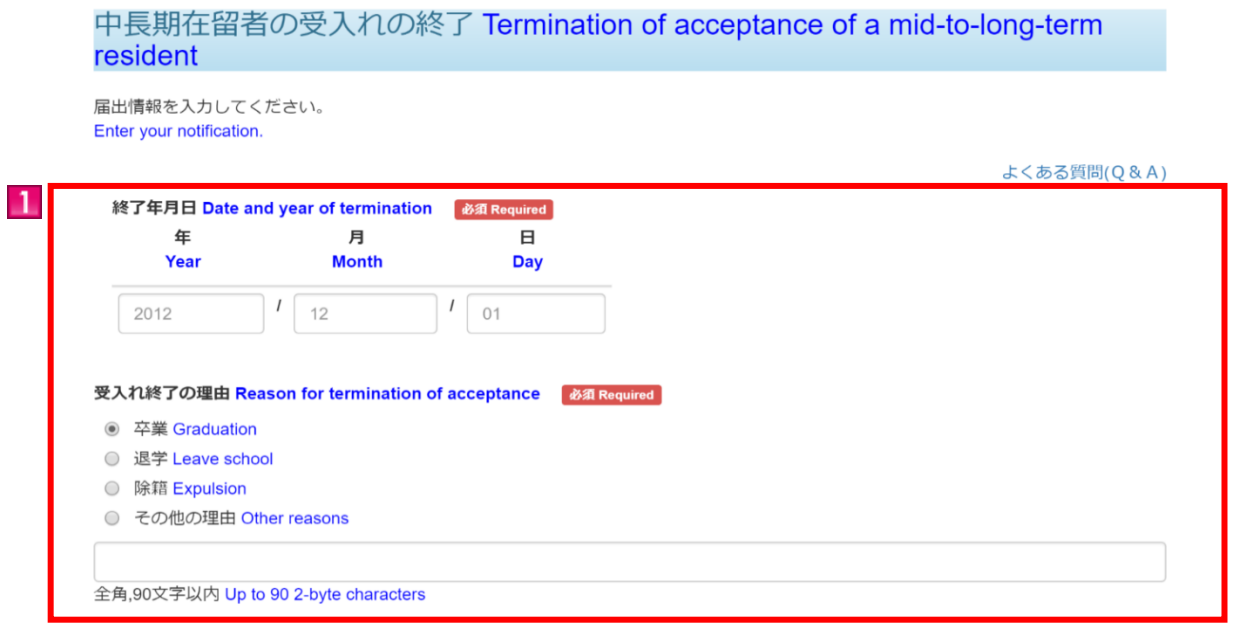

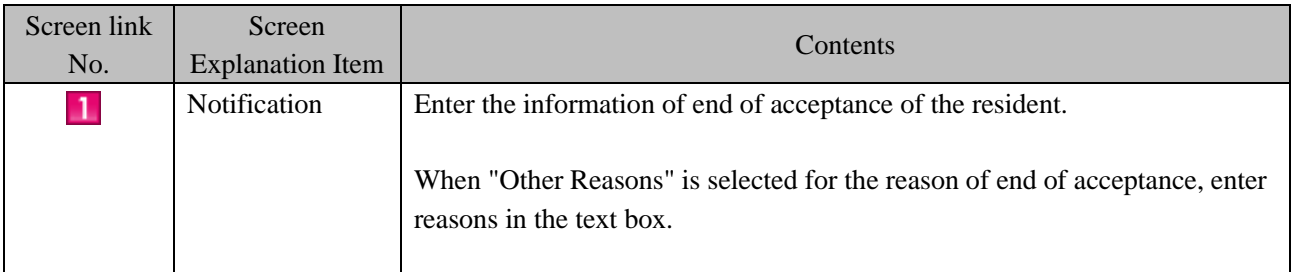

## <span id="page-22-0"></span>2.3 Registration of Lump Sum Notification (the Immigration Act ARTICLE 19-17)

It is possible to submit lump sum registration of multiple mid-to-long-term residents. Use a specified Excel file to do the lump sum registration. After notification event happens, you can submit a notification. Please note that you cannot submit a notification before the notification event happens.

This can be done only by an institution staff in charge who registered as a user beforehand.

#### <span id="page-22-1"></span>2.3.1 Preparation for Lump Sum Notification (Obtaining the specified Excel File and Input)

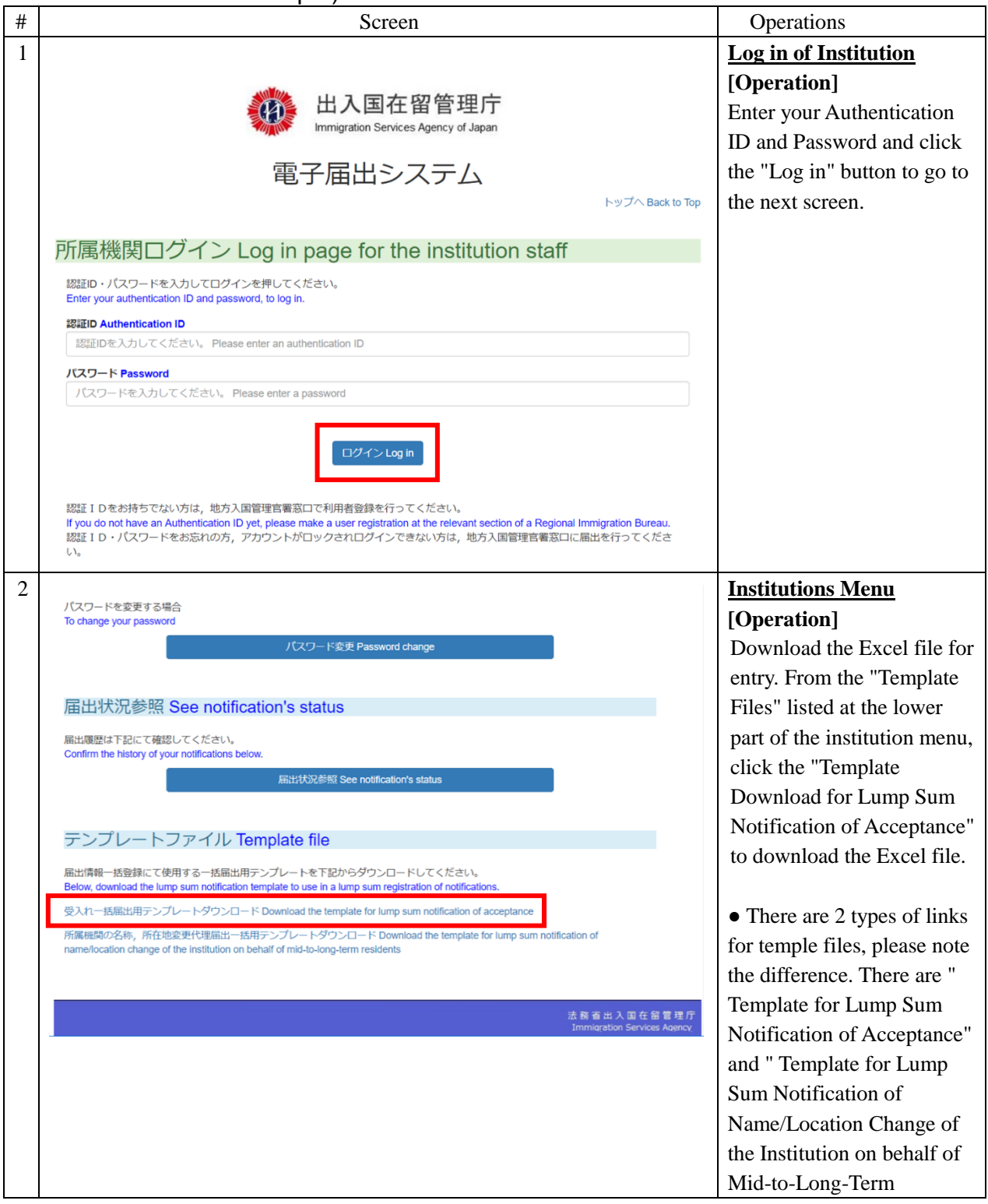

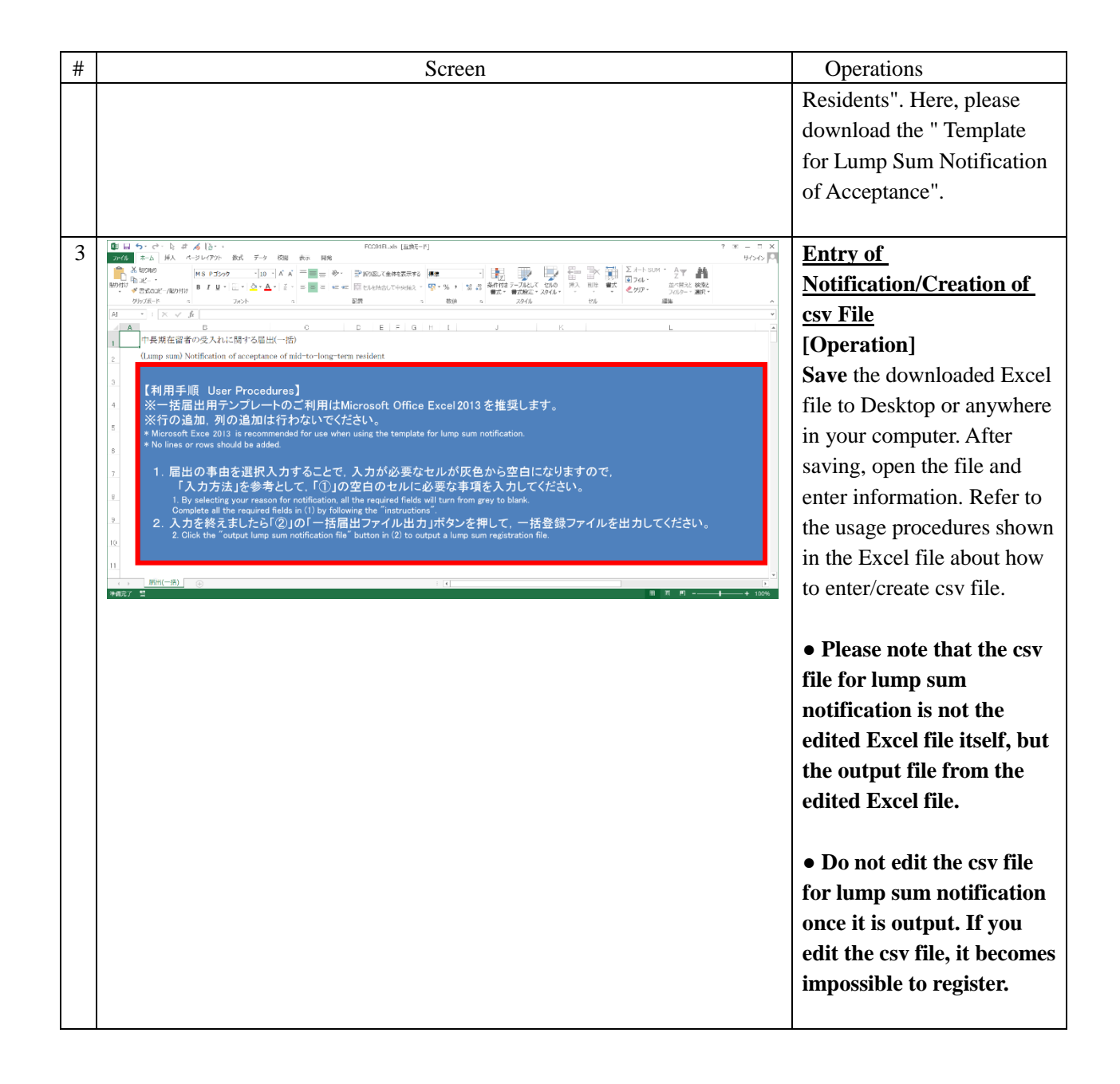

#### 2.3.2 CSV File Creation Procedures of Acceptance Notification

<span id="page-24-0"></span>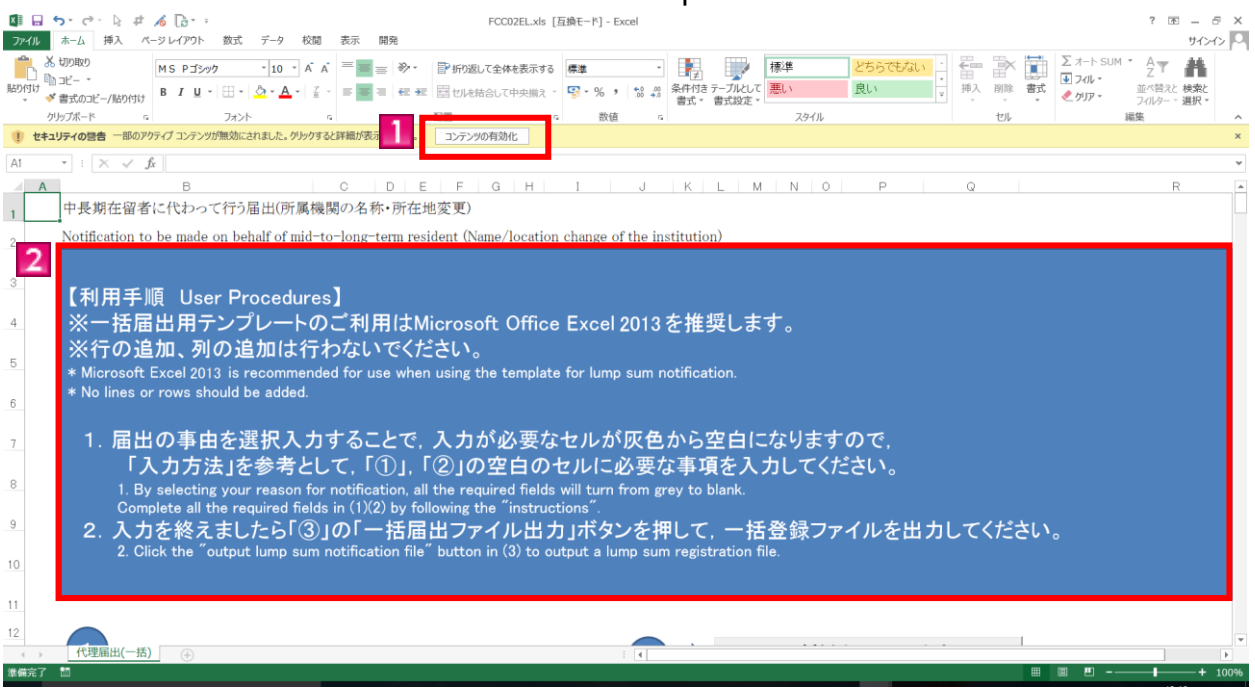

\* Please make sure that macro can be used in the environment of your computer.

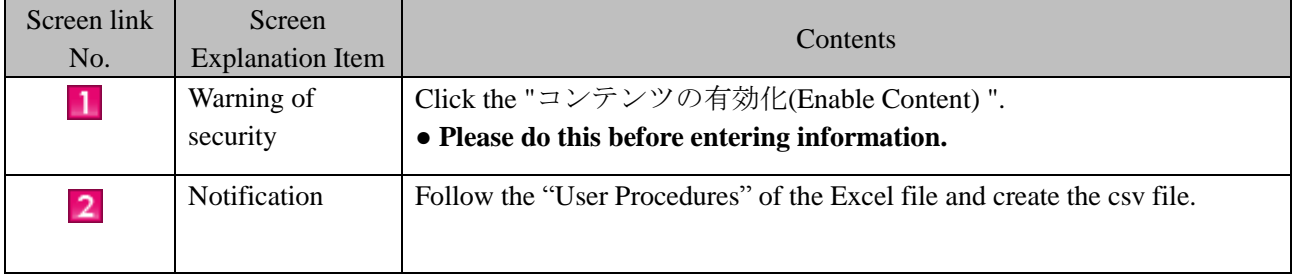

- \* Precautions for when using the template for lump sum notification of acceptance
- Macros need to be enabled to create CSV file for lump sum notification of acceptance using the template for lump sum notification of acceptance.
- "Description of activities the accepted mid-to-long-term resident engage in" does not have to be entered if the status of residence of the resident is "Student".
- "Date of the event requiring notification" does not have to be entered for the notification events of "Acceptance status as of May 1" and "Acceptance status as of December 1".
- When a pull-down menu is given, select the most appropriate item from the menu. Direct entry of an item not listed in the pull-down menu will cause an error.
- In case of reception error, we recommend you to save the template for lump sum notification of acceptance even after creating the CSV file for lump sum notification of acceptance by pressing the "Export lump sum notification file" button.

#### <span id="page-25-0"></span>2.3.3 The Procedures of Lump Sum Registration for Notification of Acceptance (the Immigration Act ARTICLE 19-17)

After creating the csv file for lump sum notification of acceptance, follow the next procedures. For the creation procedures of csv file for lump sum notification for acceptance, refer to [2.3.1Prepation for Lump Sum Notification (Obtaining the Excel File and Input)]

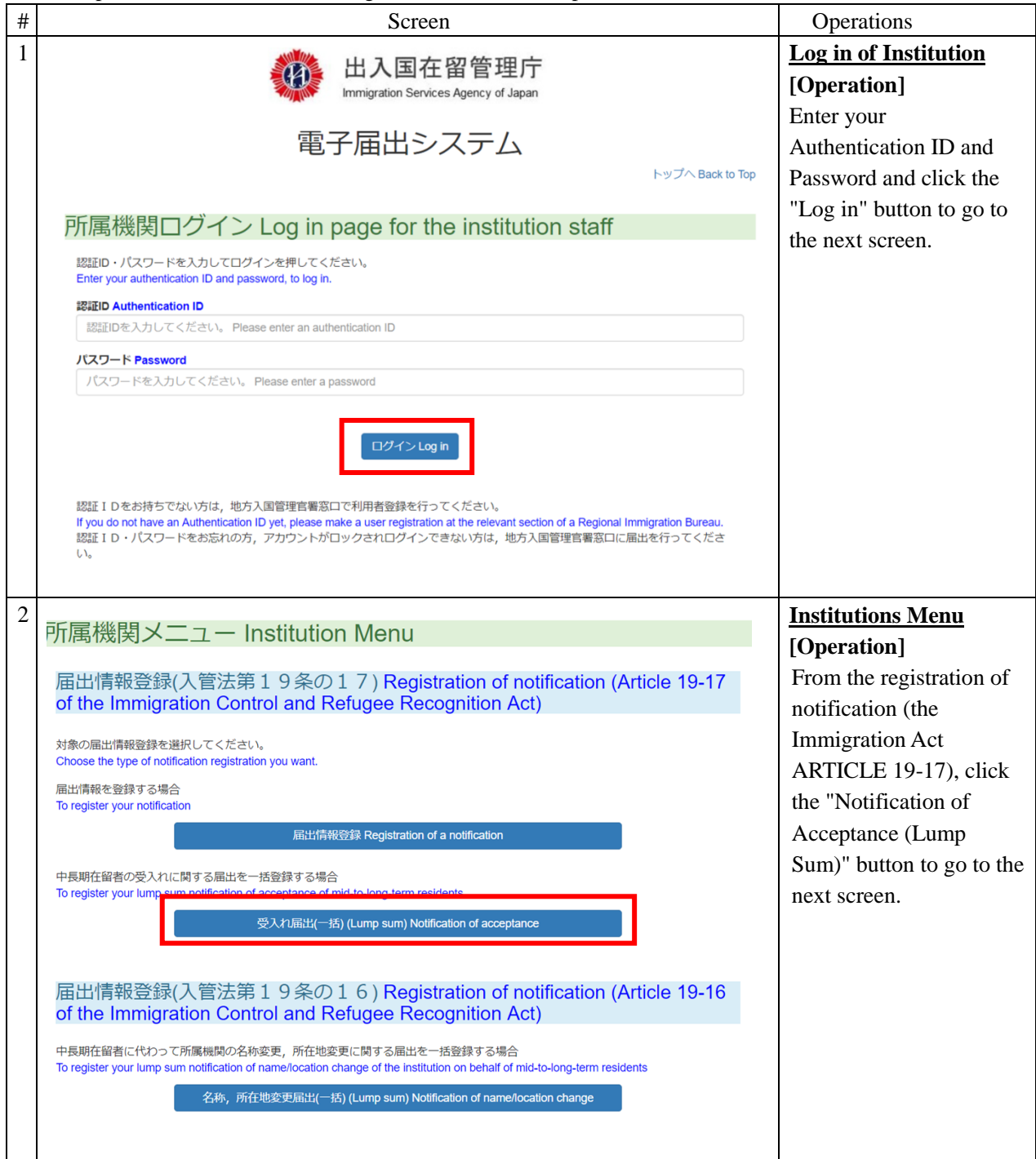

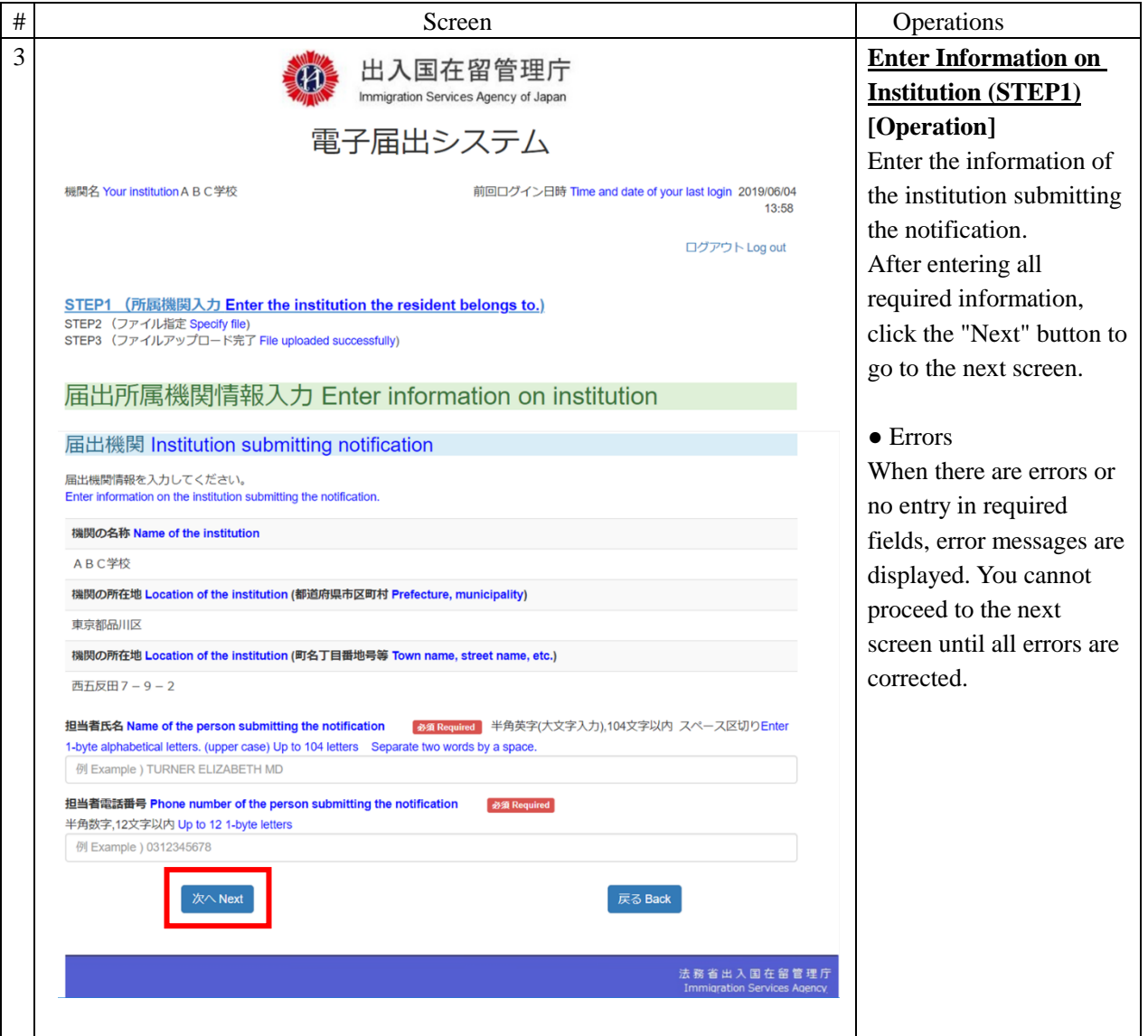

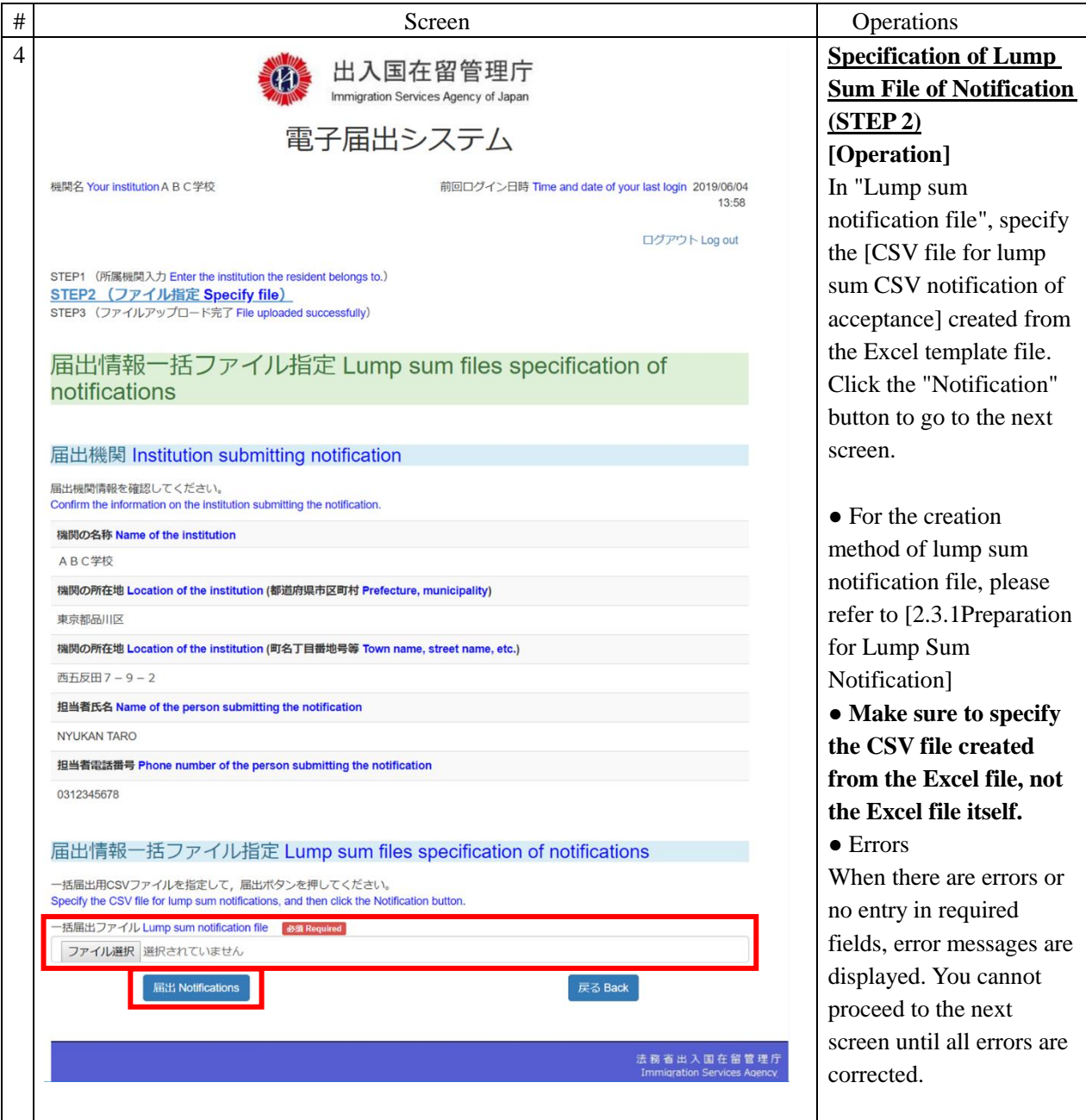

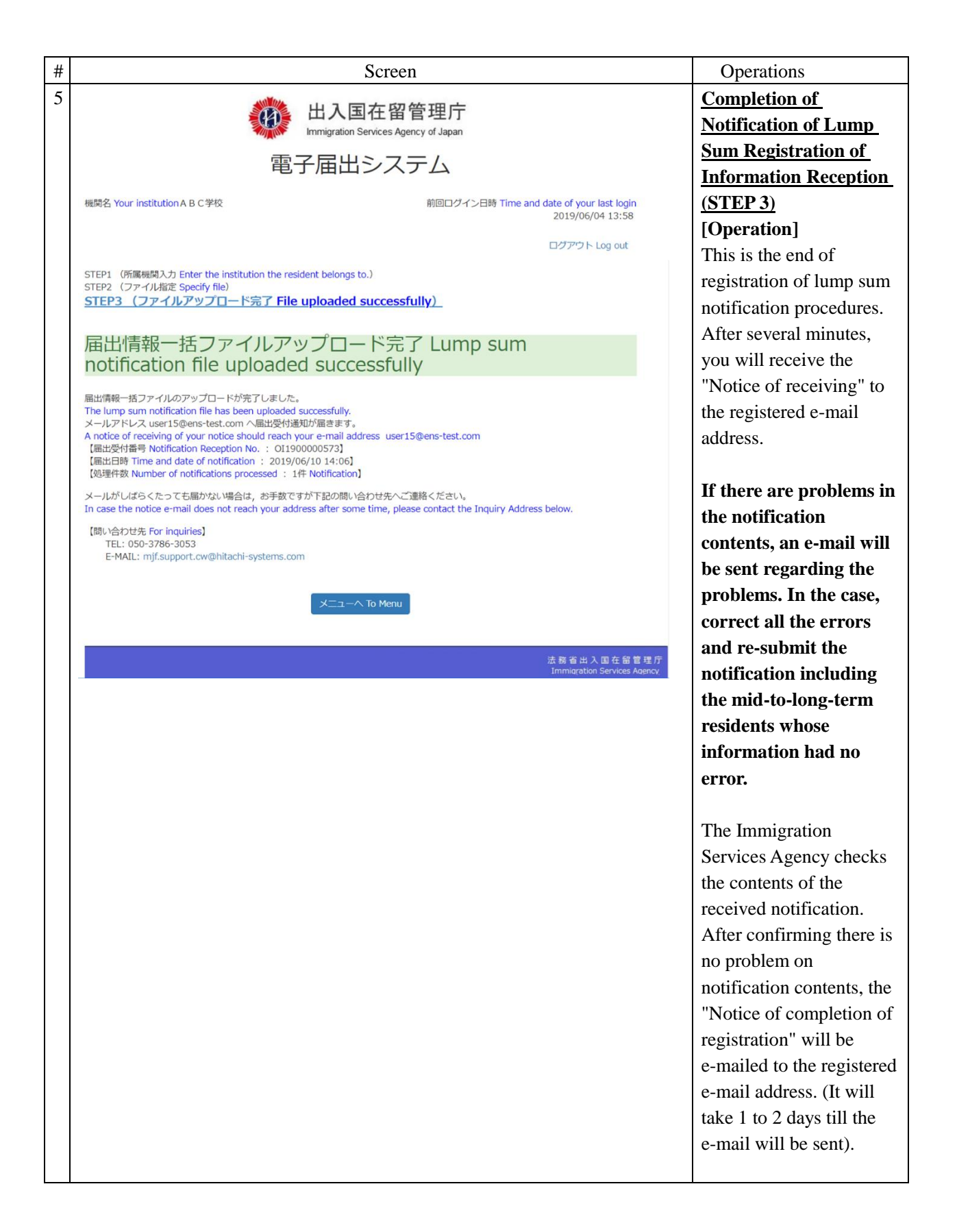

<span id="page-29-0"></span>2.3.4 Description on Notification Entry Screen for an Institution

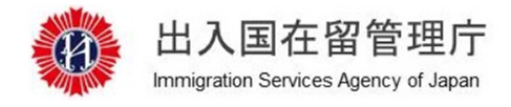

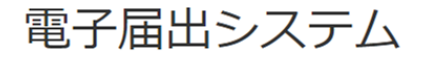

機関名 Your institution A B C学校

前回ログイン日時 Time and date of your last login 2019/06/04  $13:58$ 

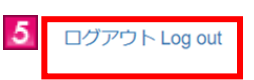

STEP1 (所属機関入力 Enter the institution the resident belongs to.) STEP2 (ファイル指定 Specify file) STEP3 (ファイルアップロード完了 File uploaded successfully)

### 届出所属機関情報入力 Enter information on institution

MOE00007: ●がついている項目を入力してください。 Enter the item with  $\bullet$ 

#### 届出機関 Institution submitting notification

届出機関情報を入力してください。 Enter information on the institution submitting the notification.

機関の名称 Name of the institution

ABC学校

 $\mathbf{1}$ 

機関の所在地 Location of the institution (都道府県市区町村 Prefecture, municipality)

東京都品川区

機関の所在地 Location of the institution (町名丁目番地号等 Town name, street name, etc.)

西五反田 7-9-2

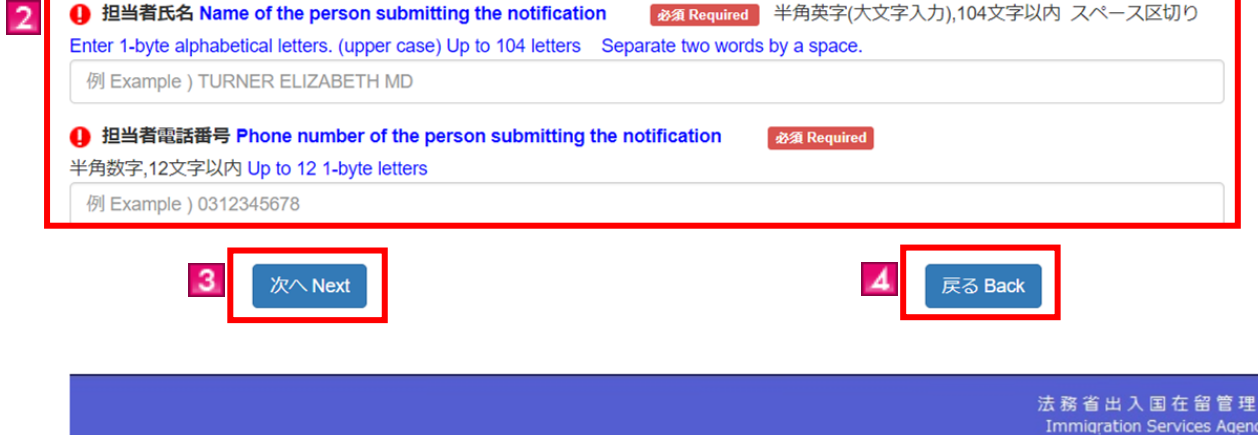

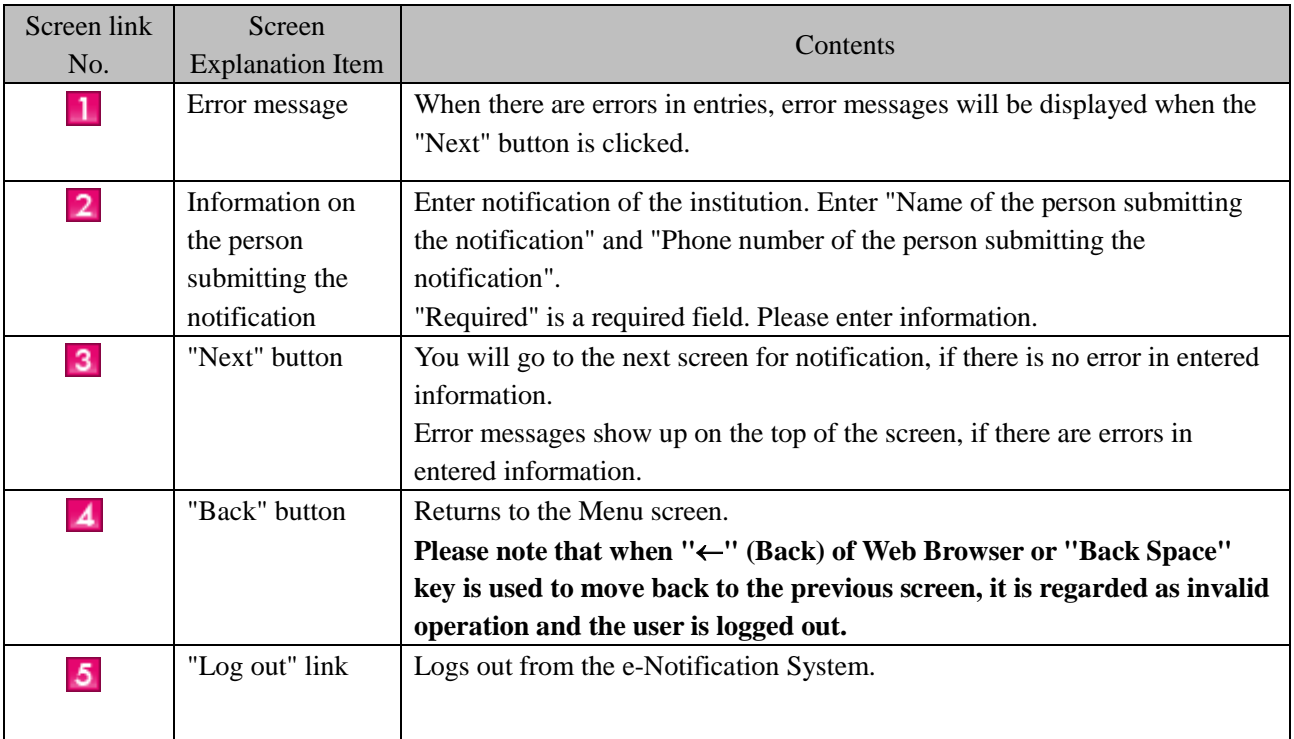

#### <span id="page-31-0"></span>2.3.5 **Description of Specification of Lump Sum File of Notification**

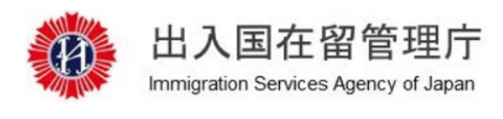

電子届出システム

機関名 Your institution A B C学校

前回ログイン日時 Time and date of your last login 2019/06/04 13:58

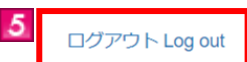

STEP1 (所属機関入力 Enter the institution the resident belongs to.) STEP2 (ファイル指定 Specify file) STEP3 (ファイルアップロード完了 File uploaded successfully)

#### 届出情報一括ファイル指定 Lump sum files specification of notifications

MOE00007: Chata the War with A Enter the item with  $\blacksquare$ 

#### 届出機関 Institution submitting notification

届出機関情報を確認してください。

Confirm the information on the institution submitting the notification.

機関の名称 Name of the institution

ABC学校

 $\mathbf{1}$ 

機関の所在地 Location of the institution (都道府県市区町村 Prefecture, municipality)

東京都品川区

機関の所在地 Location of the institution (町名丁目番地号等 Town name, street name, etc.)

西五反田7-9-2

担当者氏名 Name of the person submitting the notification

**NYLIKAN TARO** 

担当者電話番号 Phone number of the person submitting the notification

0312345678

#### 届出情報一括ファイル指定 Lump sum files specification of notifications

一括届出用CSVファイルを指定して、届出ボタンを押してください。 Specify the CSV file for lump sum notifications, and then click the Notification button.

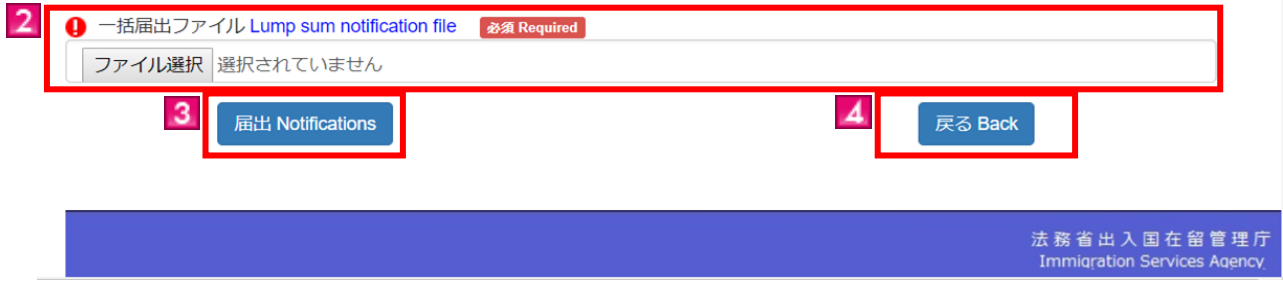

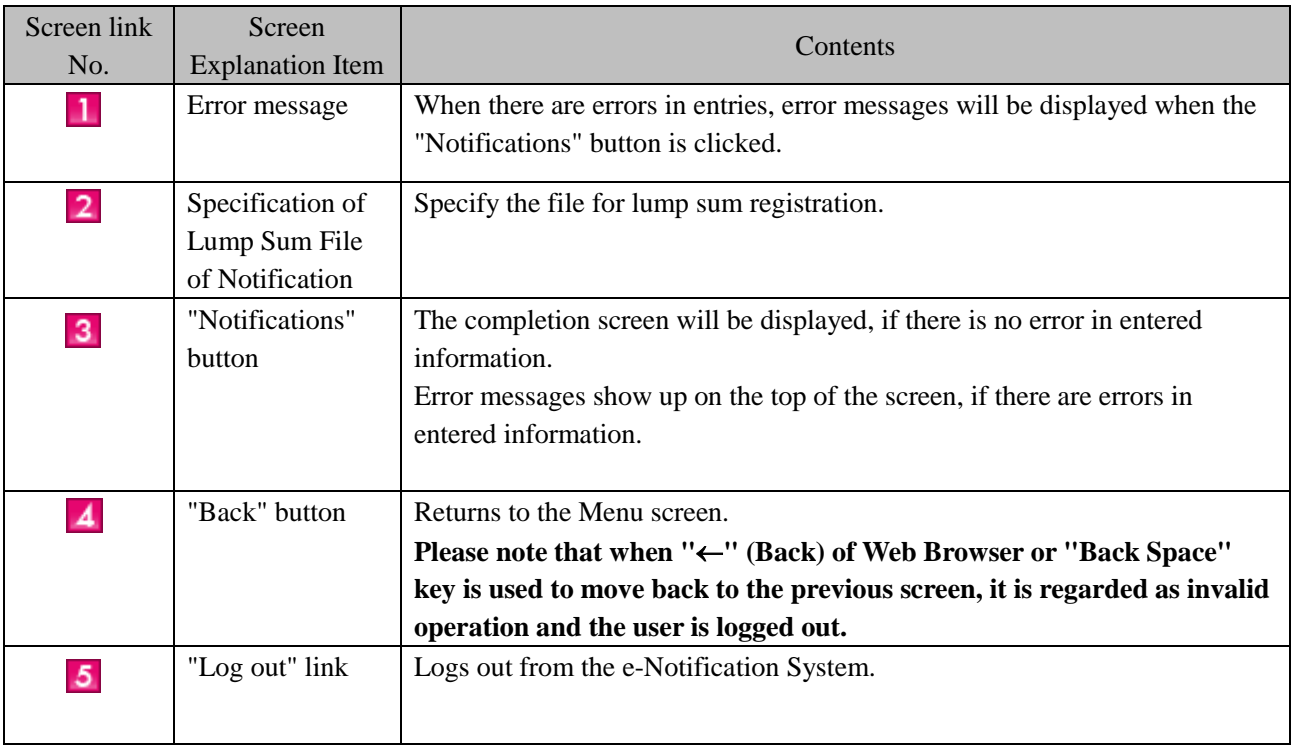

<span id="page-33-0"></span>Upon a request made by a mid-to-long-term resident, a staff of the institution to which the resident belongs can submit the (lump sum) notification on behalf of the resident based on the Immigration Act ARTICLE 19-16. After a notification event happens, you can submit a notification. Please note that you cannot submit a notification before the notification event happens.

This can be done only by the person in charge who registered as a user beforehand.

Also, it is necessary for the mid-to-long-term residents themselves to register as the user of the e-Notification System. Please note that if you submit a notification about mid-to-long-term residents who are not registered as the user, the notification will be an error.

#### <span id="page-33-1"></span>2.4.1 **Preparation for Lump Sum Notification (Obtaining the Excel File for Entry and Input)**

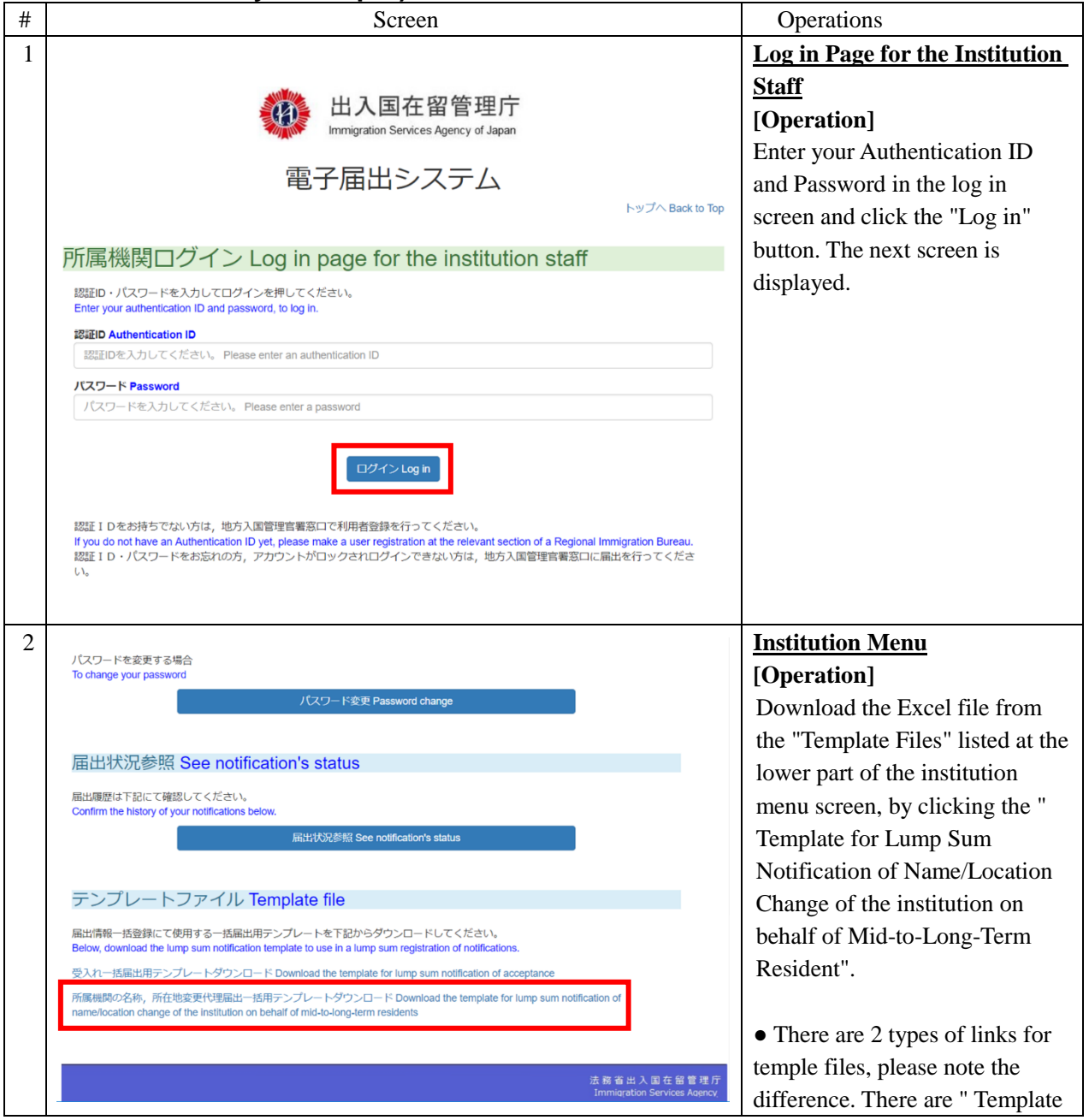

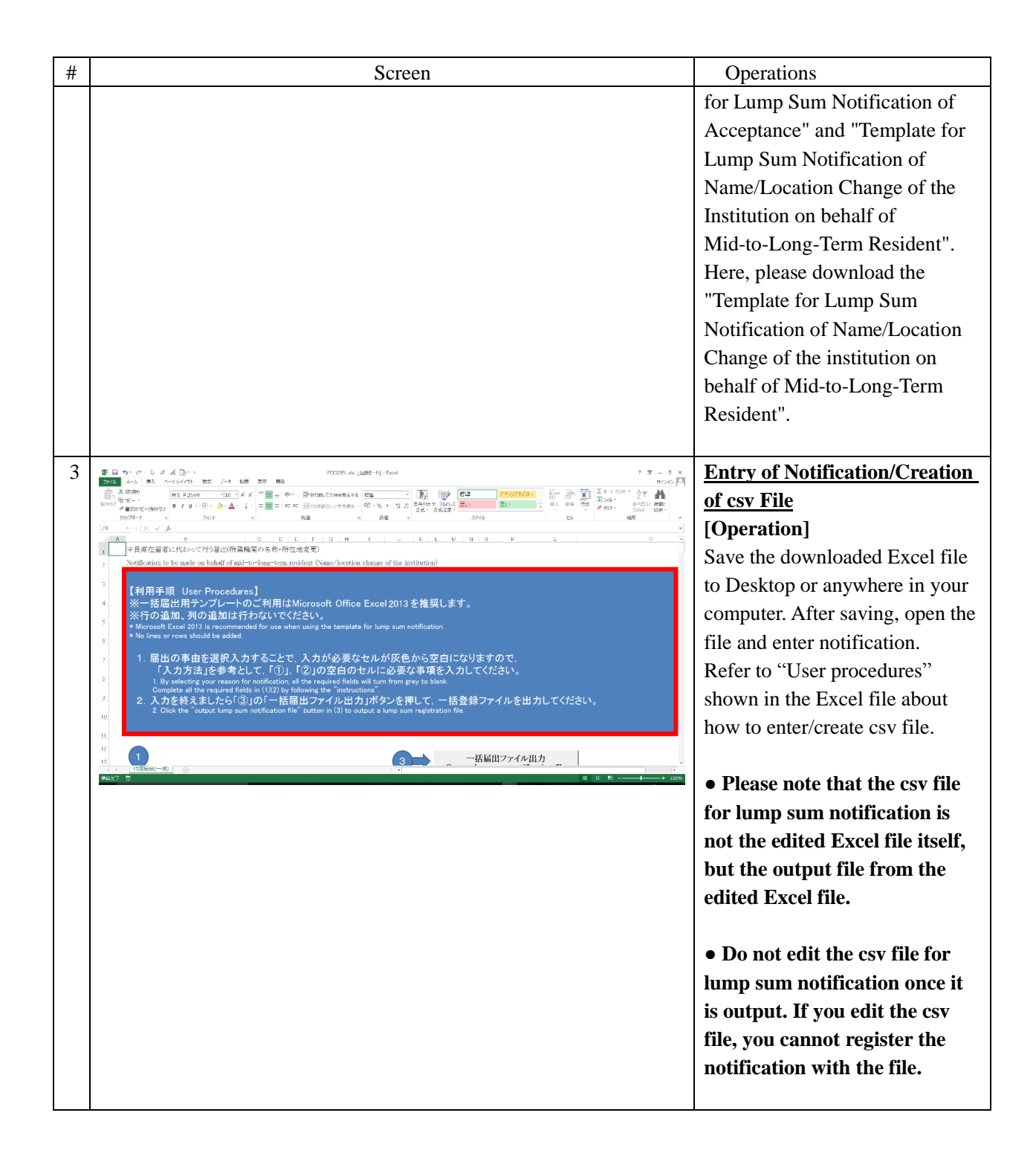

#### <span id="page-35-0"></span>2.4.2 **Procedures to create a CSV file for Notification on behalf of mid-to-long-term resident**

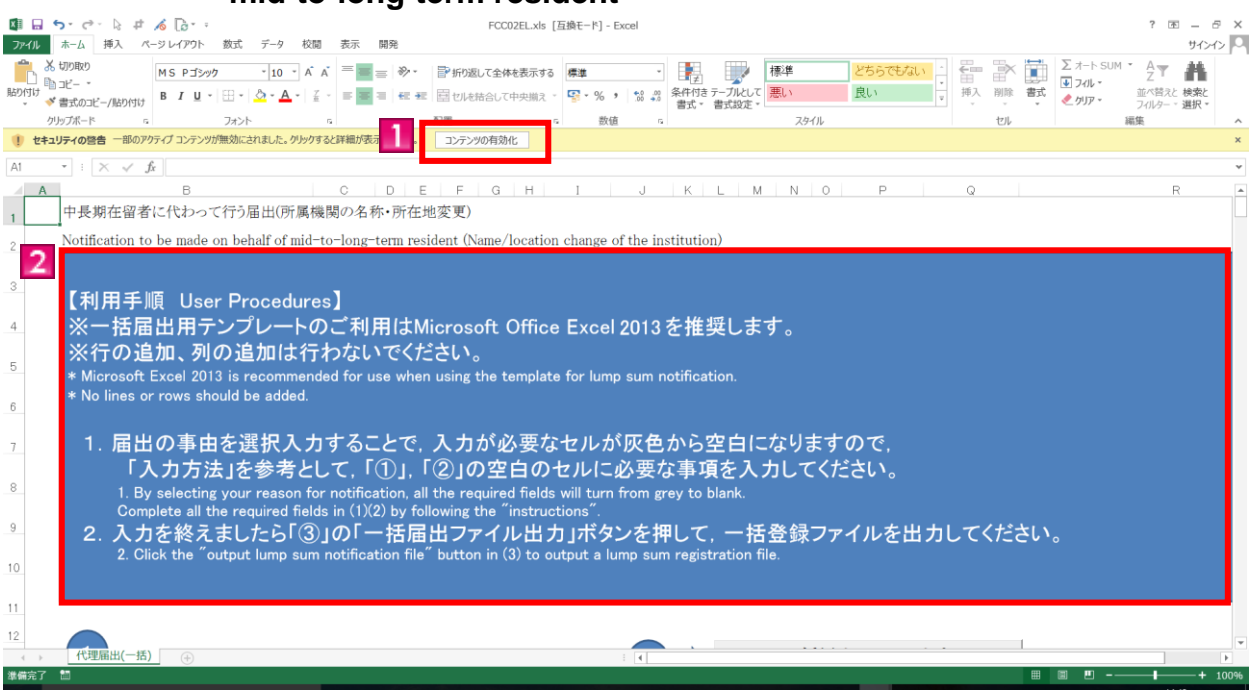

\* Please make sure that macro can be used in the environment of your computer.

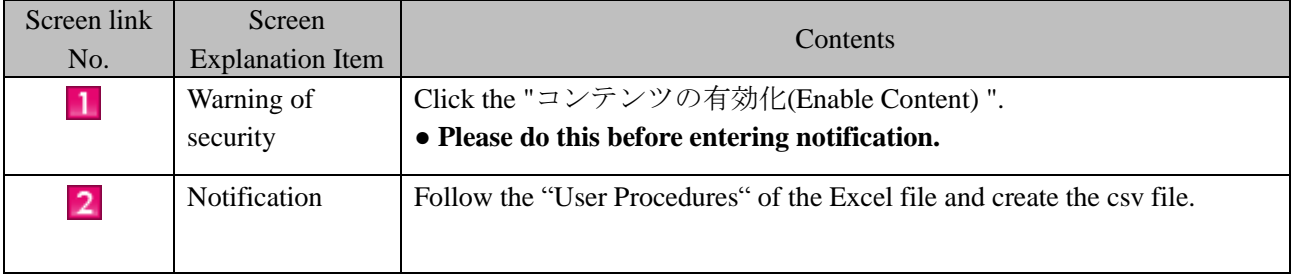

\* Precautions for when using the template for lump sum notification of name/location change of the institution on behalf of mid-to-long-term residents

- Macros need to be enabled to create CSV file for lump sum notification of name/location change of the institution on behalf of mid-to-long-term residents using the template for lump sum notification of name/location change of the institution on behalf of mid-to-long-term residents.
- When a pull-down menu is given, select the most appropriate item from the menu. Direct entry of an item not listed in the pull-down menu will cause an error.
- In case of reception error, we recommend you to save the template for lump sum notification of name/location change of the institution on behalf of mid-to-long-term residents even after creating the CSV file for lump sum notification of name/location change of the institution on behalf of mid-to-long-term residents by pressing the "Export lump sum notification file" button.

#### <span id="page-36-0"></span>2.4.3 **Registration of Lump Sum Notification (Immigration Act ARTICLE 19-16) on behalf of Mid-to-Long-Term Residents.**

After creating a csv file for substitution notification, follow the next procedures. For the creation procedures of csv file, refer to [2.4.1Prepation for Lump Sum Notification (Obtaining the Excel File for Entry and Input)]

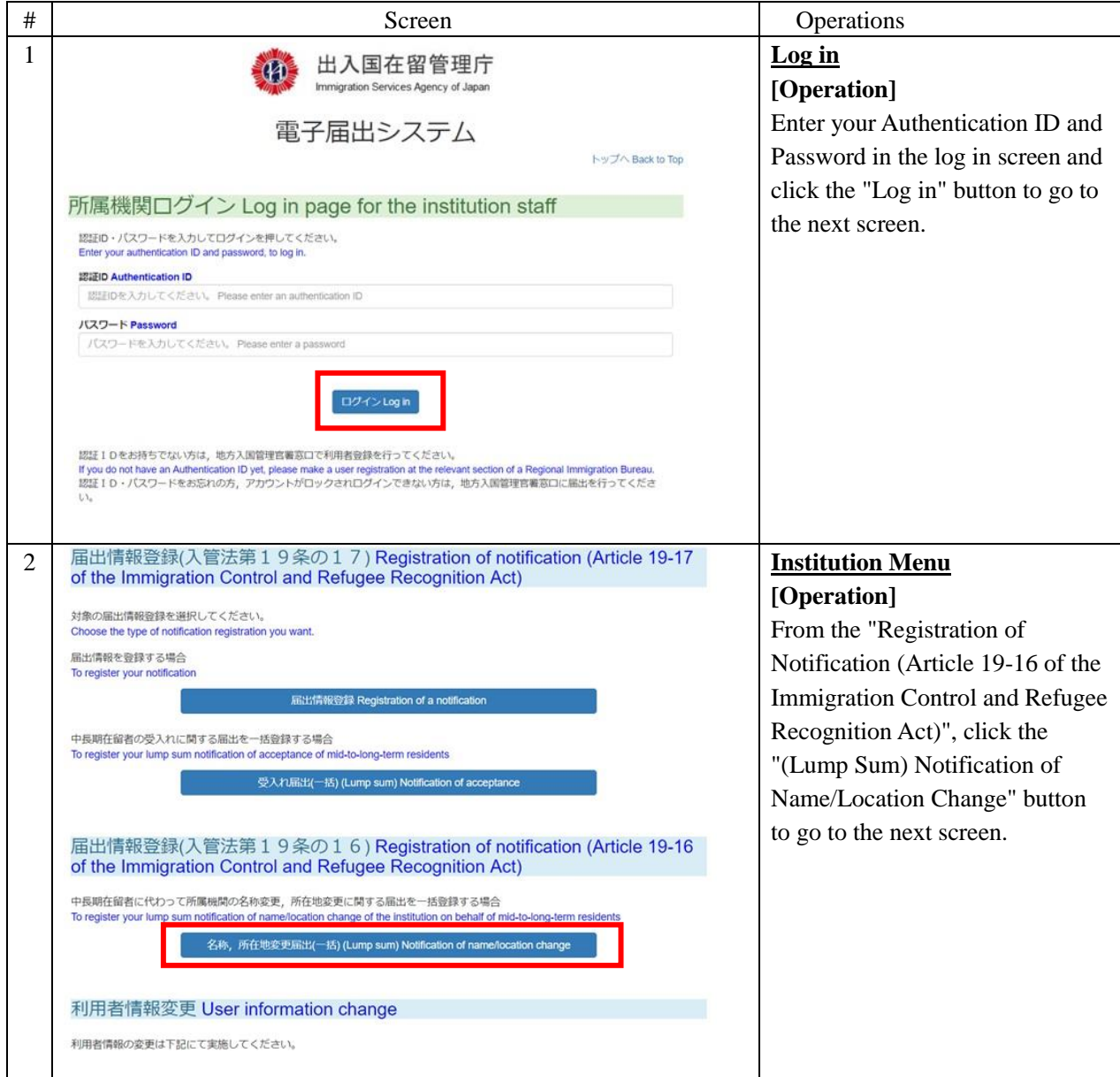

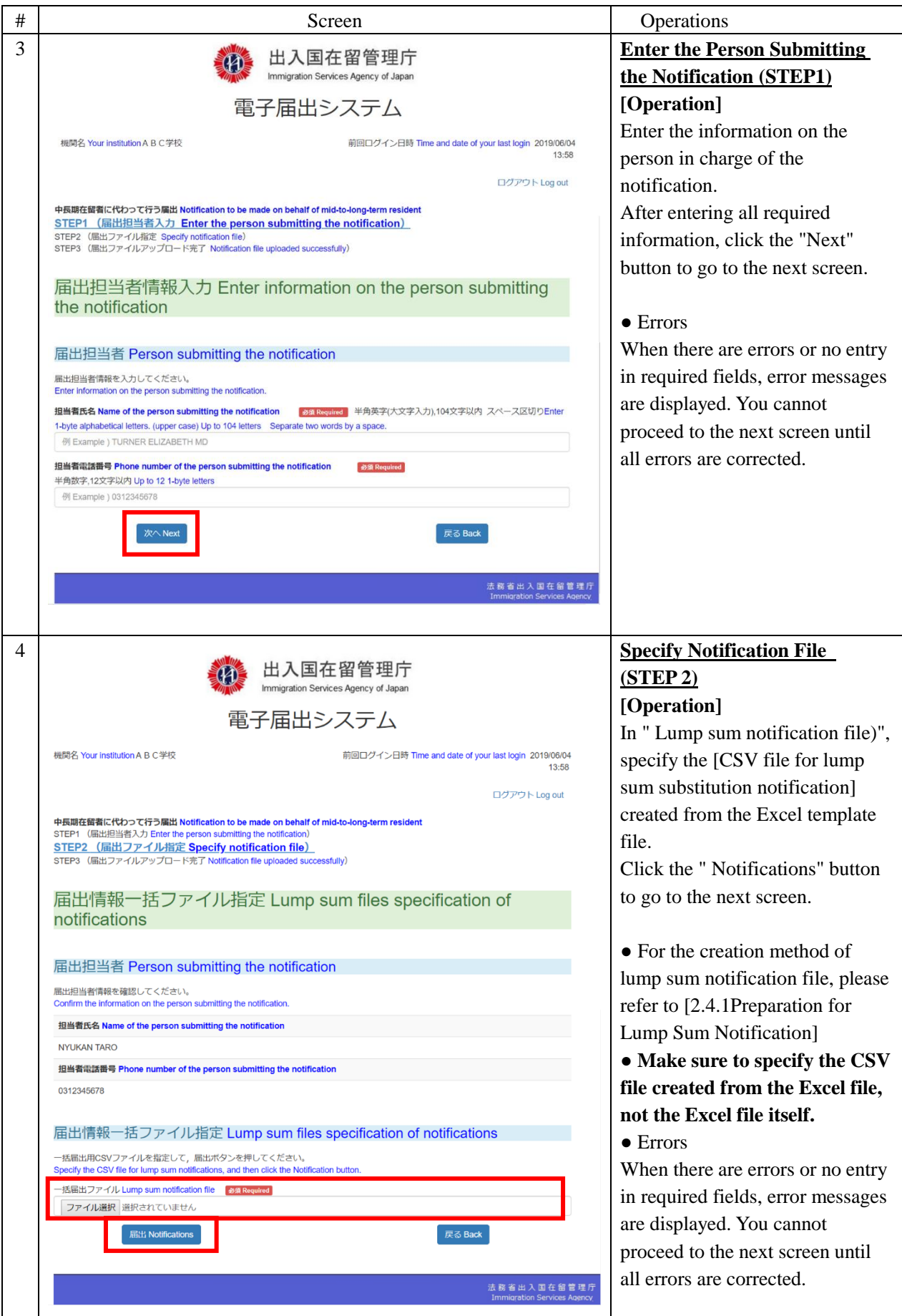

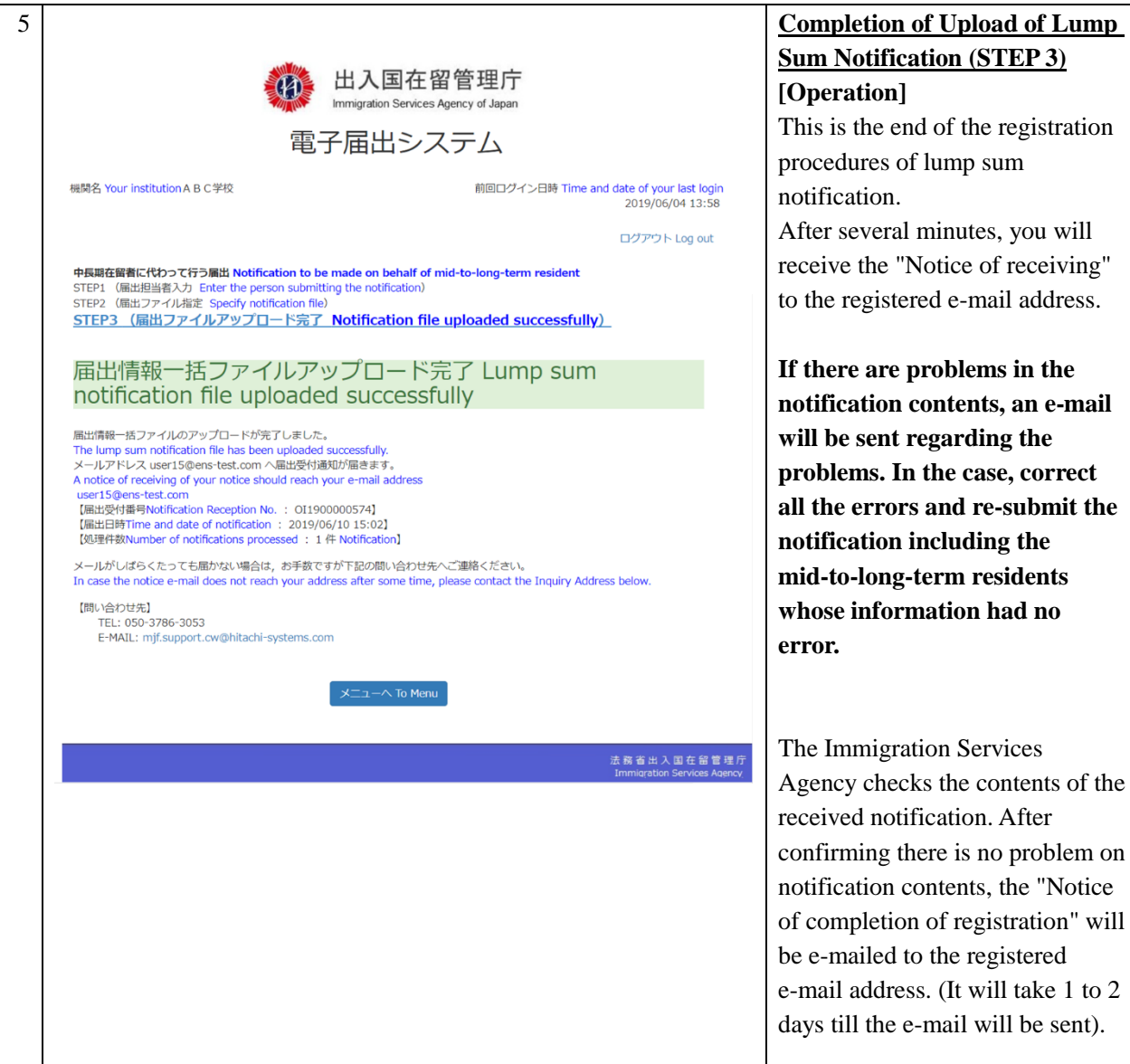

<span id="page-39-0"></span>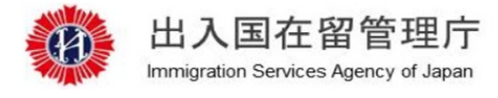

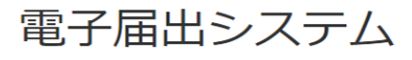

機関名 Your institution A B C学校

前回ログイン日時 Time and date of your last login 2019/06/04 13:58

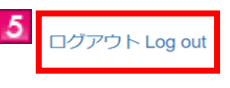

中長期在留者に代わって行う届出 Notification to be made on behalf of mid-to-long-term resident STEP1 (届出担当者入力 Enter the person submitting the notification) STEP2 (届出ファイル指定 Specify notification file) STEP3 (届出ファイルアップロード完了 Notification file uploaded successfully)

届出担当者情報入力 Enter information on the person submitting the notification

MOE00007: <sup>のが</sup>ついている項目を入力してください。<br>Enter the item with ●

#### 届出担当者 Person submitting the notification

届出担当者情報を入力してください。 Enter information on the person submitting the notification

• ※須 Required | 半角英字(大文字入力),104文字以内 スペース区切り 4 担当者氏名 Name of the person submitting the notification Enter 1-byte alphabetical letters. (upper case) Up to 104 letters Separate two words by a space. 例 Example ) TURNER ELIZABETH MD

必須 Required

 $\blacktriangle$ 

戻る Back

#### **4** 担当者電話番号 Phone number of the person submitting the notification

半角数字,12文字以内 Up to 12 1-byte letters

例 Example ) 0312345678

2

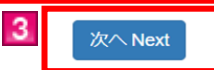

法 務 省 出 入 国 在 <mark>留 管</mark> 理 庁

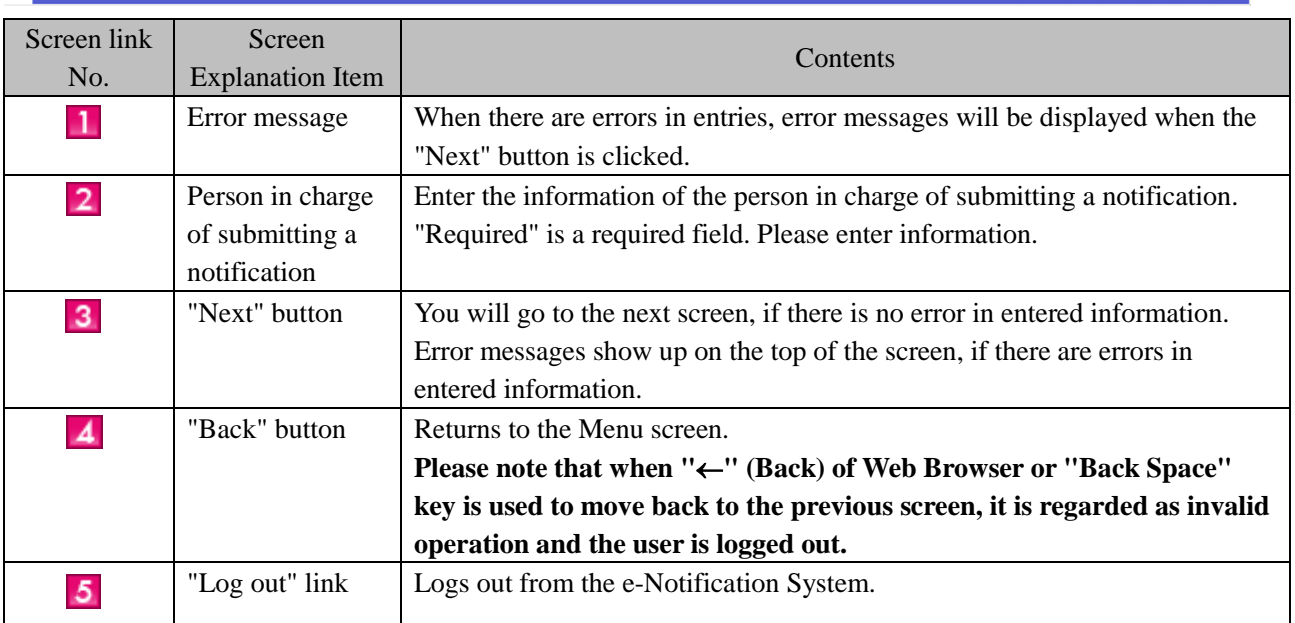

<span id="page-40-0"></span>2.4.5 Description of Completion of Lump Sum Notification on behalf of Mid-to-Long-Term Residents

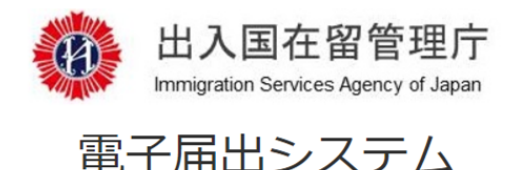

機関名 Your institution A B C学校

前回ログイン日時 Time and date of your last login 2019/06/04  $13:58$ 

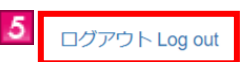

中長期在留者に代わって行う届出 Notification to be made on behalf of mid-to-long-term resident STEP1 (届出担当者入力 Enter the person submitting the notification) STEP2 (届出ファイル指定 Specify notification file) STEP3 (届出ファイルアップロード完了 Notification file uploaded successfully)

#### 届出情報一括ファイル指定 Lump sum files specification of notifications

MOE00007: ●がついている項目を入力してください。 Enter the item with  $\bullet$ 

#### 届出担当者 Person submitting the notification

届出担当者情報を確認してください。 Confirm the information on the person submitting the notification.

担当者氏名 Name of the person submitting the notification

**NYUKAN TARO** 

 $\mathbf{1}$ 

担当者電話番号 Phone number of the person submitting the notification

0312345678

#### 届出情報一括ファイル指定 Lump sum files specification of notifications

一括届出用CSVファイルを指定して、届出ボタンを押してください。 Specify the CSV file for lump sum notifications, and then click the Notification button.

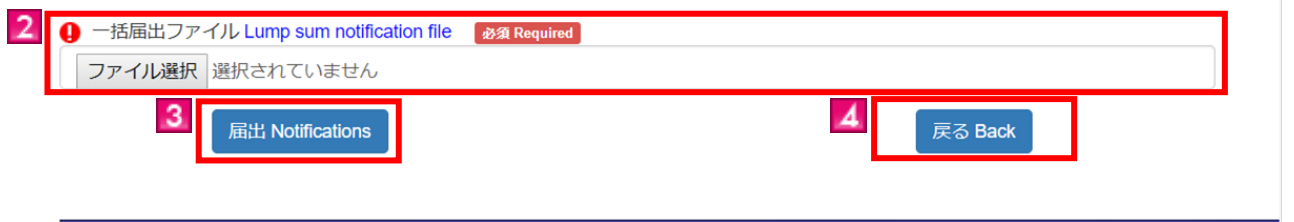

法 務 省 出 入 国 在 留 管 理 庁 Immigration Services Agency

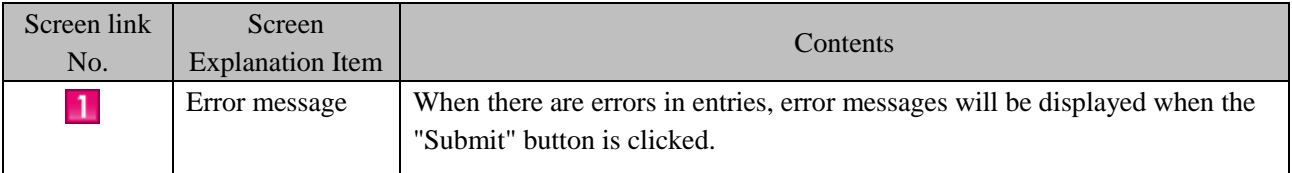

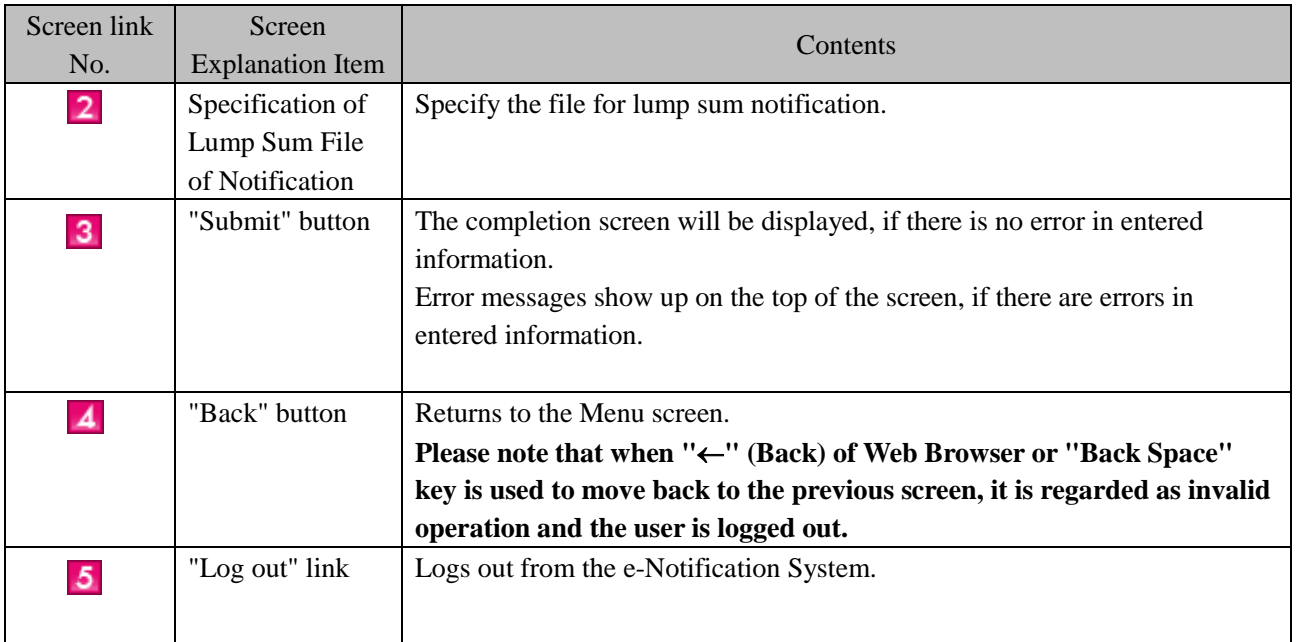

<span id="page-42-0"></span>The following are procedures to change the registered e-mail address that the Immigration Services Agency can send e-mails to.

This can be done only by the person in charge who registered as a user beforehand.

**If you forget the Authentication ID or Password, it cannot be changed using the e-Notification System. Please go to the nearest Regional Immigration Services Bureau.**

#### <span id="page-42-1"></span>2.5.1 Procedures for Change of E-mail Address

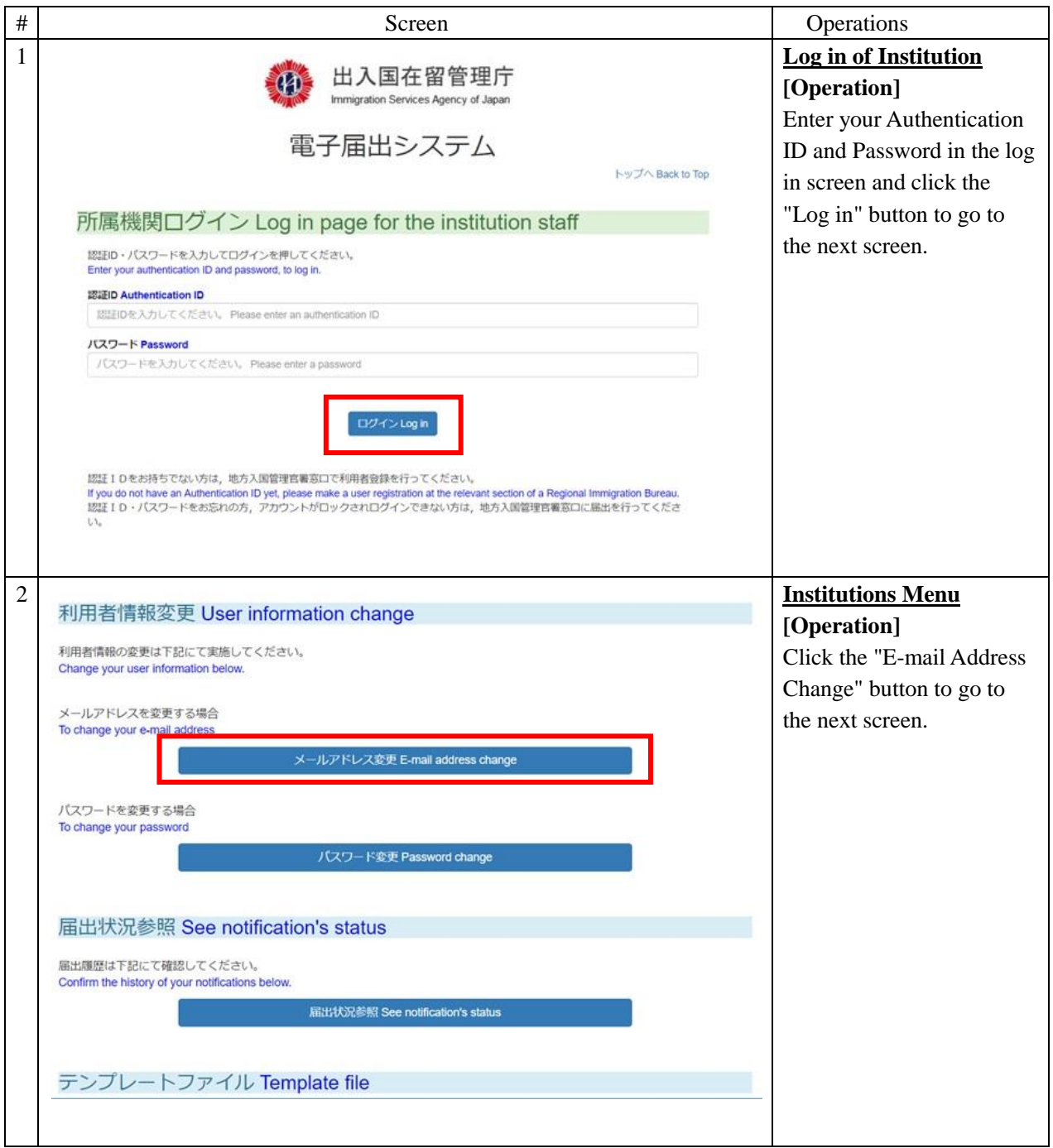

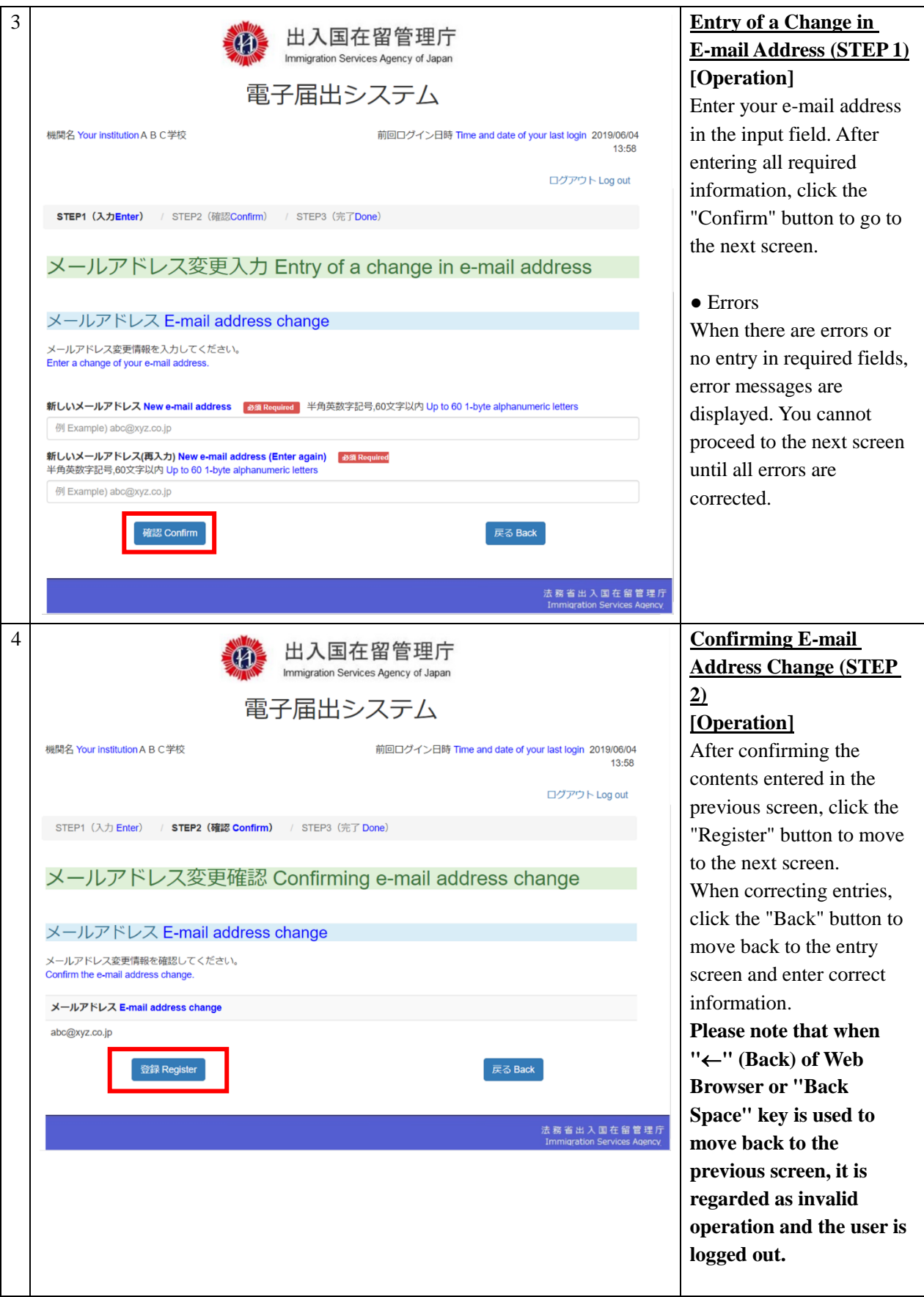

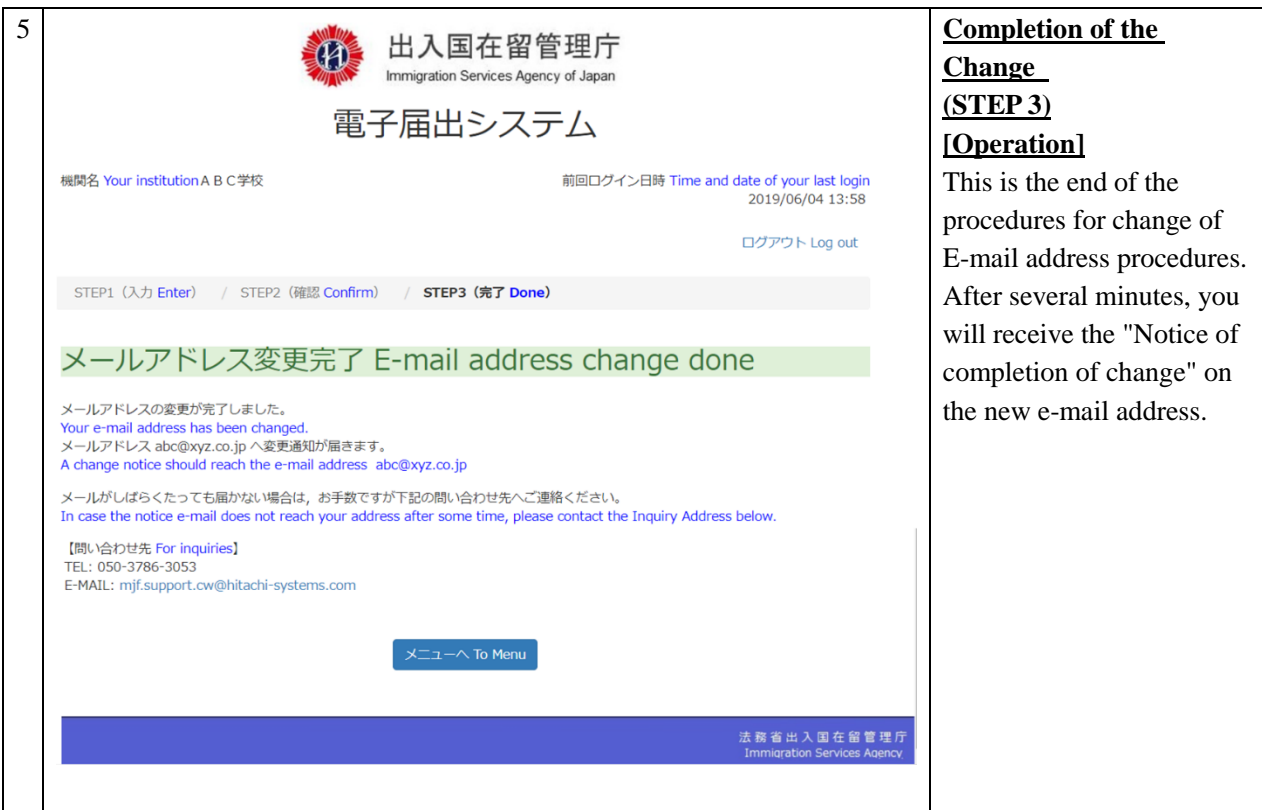

2.5.2 Description of Entry of E-mail Address Change Screen

<span id="page-45-0"></span>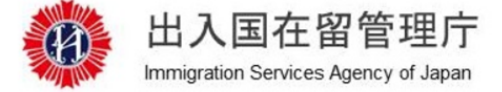

## 電子届出システム

機関名 Your institution A B C学校

 $\mathbf{1}$ 

前回ログイン日時 Time and date of your last login 2019/06/04 13:58

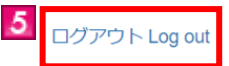

STEP1 (入力Enter) / STEP2 (確認Confirm) / STEP3 (完了Done)

## メールアドレス変更入力 Entry of a change in e-mail address

MOE00007:  $\bigoplus$ がついている項目を入力してください。<br>Enter the item with  $\bigoplus$ .

#### メールアドレス E-mail address change

メールアドレス変更情報を入力してください。 Enter a change of your e-mail address.

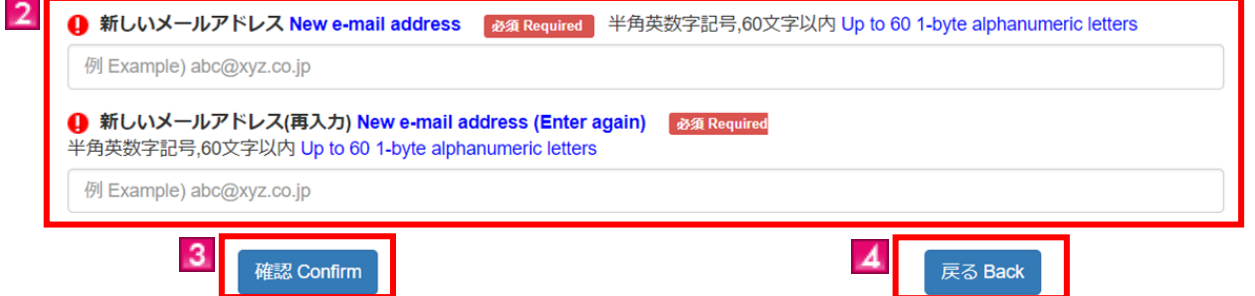

法務省出入国在留管理庁 aration

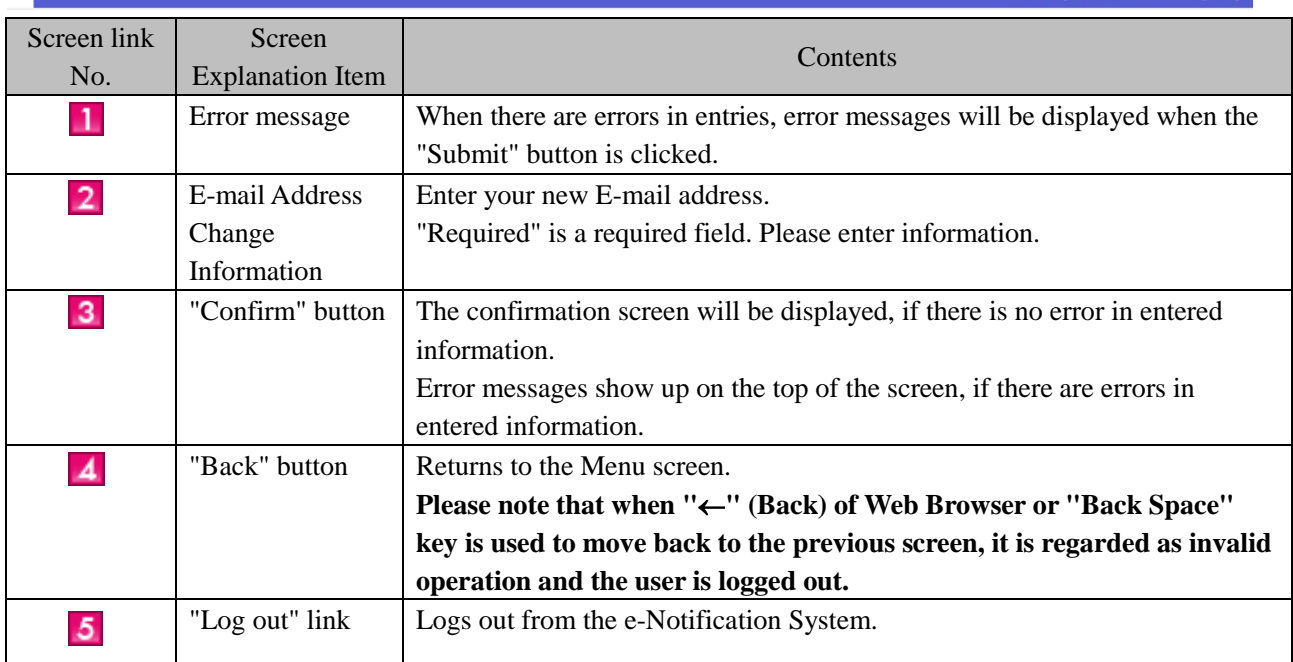

## <span id="page-46-0"></span>2.6 Password Change

 The followings are procedures to change Password used to log in the e-Notification System are described. This can be done only by the person in charge who registered as a user beforehand.

#### <span id="page-46-1"></span>2.6.1 Procedures for Password Change

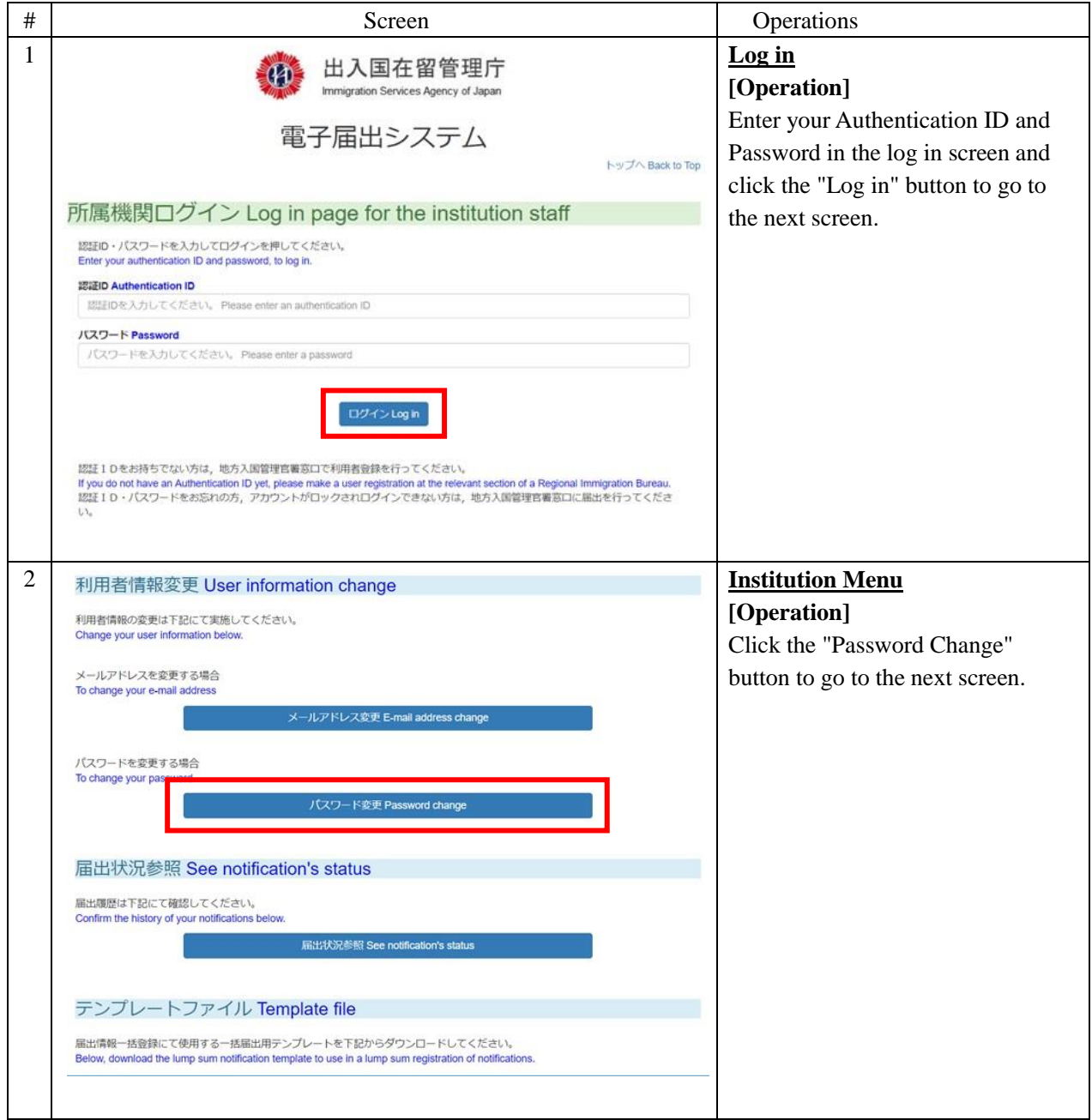

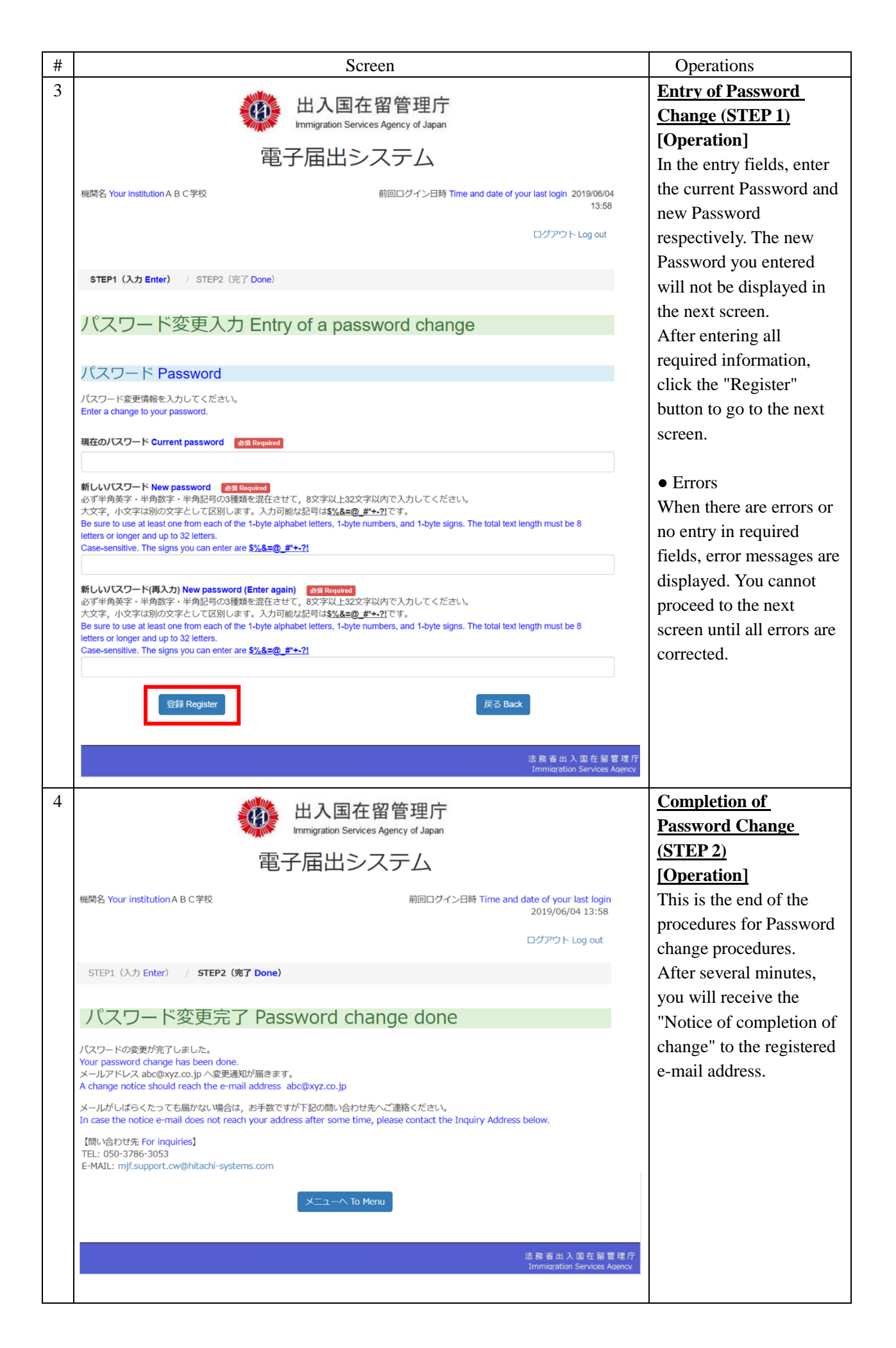

2.6.2 Description of Entry of Password Change Screen

<span id="page-48-0"></span>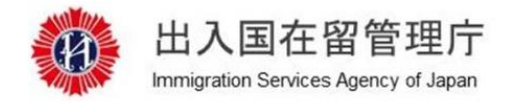

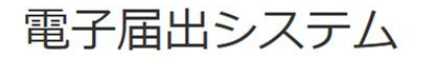

機関名 Your institution A B C学校

前回ログイン日時 Time and date of your last login 2019/06/04 13:58

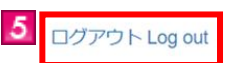

STEP1 (入力 Enter) / STEP2 (完了 Done)

## パスワード変更入力 Entry of a password change

●がついている項目を入力してください。 MOE00007 Enter the item with  $\bullet$ 

#### パスワード Password

 $\mathbf{1}$ 

 $\overline{2}$ 

パスワード変更情報を入力してください。 Enter a change to your password.

● 現在のパスワード Current password ある Required

**● 新しいパスワード New password 感染 Required** 必ず半角英字・半角数字・半角記号の3種類を混在させて、8文字以上32文字以内で入力してください。 大文字、小文字は別の文字として区別します。入力可能な記号は\$%&=@\_#\*+-?!です。 Be sure to use at least one from each of the 1-byte alphabet letters, 1-byte numbers, and 1-byte signs. The total text length must be 8 letters or longer and up to 32 letters. Case-sensitive. The signs you can enter are \$%&=@\_#\*+-?! ● 新しいパスワード(再入力) New password (Enter again) ある Required 必ず半角英字·半角数字·半角記号の3種類を混在させて、8文字以上32文字以内で入力してください。 大文字、小文字は別の文字として区別します。入力可能な記号は5%&=@ #\*+-?!です。 Be sure to use at least one from each of the 1-byte alphabet letters, 1-byte numbers, and 1-byte signs. The total text length must be 8 letters or longer and up to 32 letters. Case-sensitive. The signs you can enter are \$%&=@\_#\*+-?!

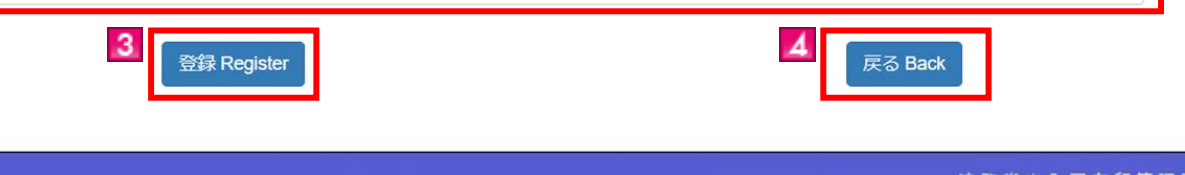

法 務 省 出 入 国 在 留 管 理 庁 **Immigration Services Agency** 

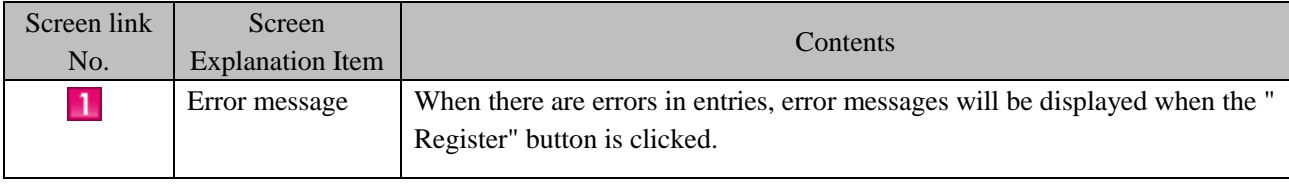

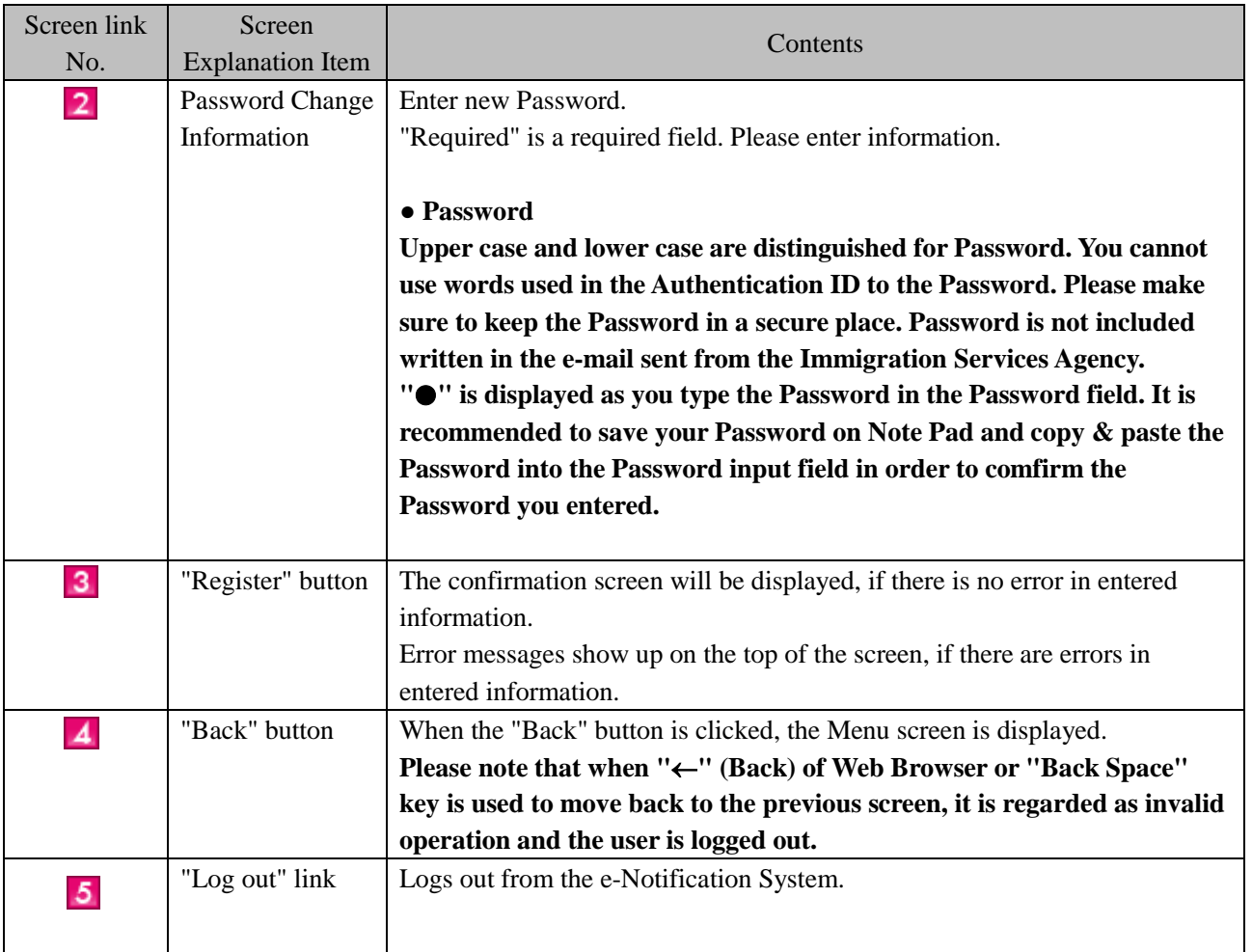

<span id="page-50-0"></span>You can check the notification status you submitted using the e-Notification System. You cannot check the contents of notification.

This can be done only by the person in charge who registered as a user beforehand.

#### <span id="page-50-1"></span>2.7.1 Viewing Notification Status

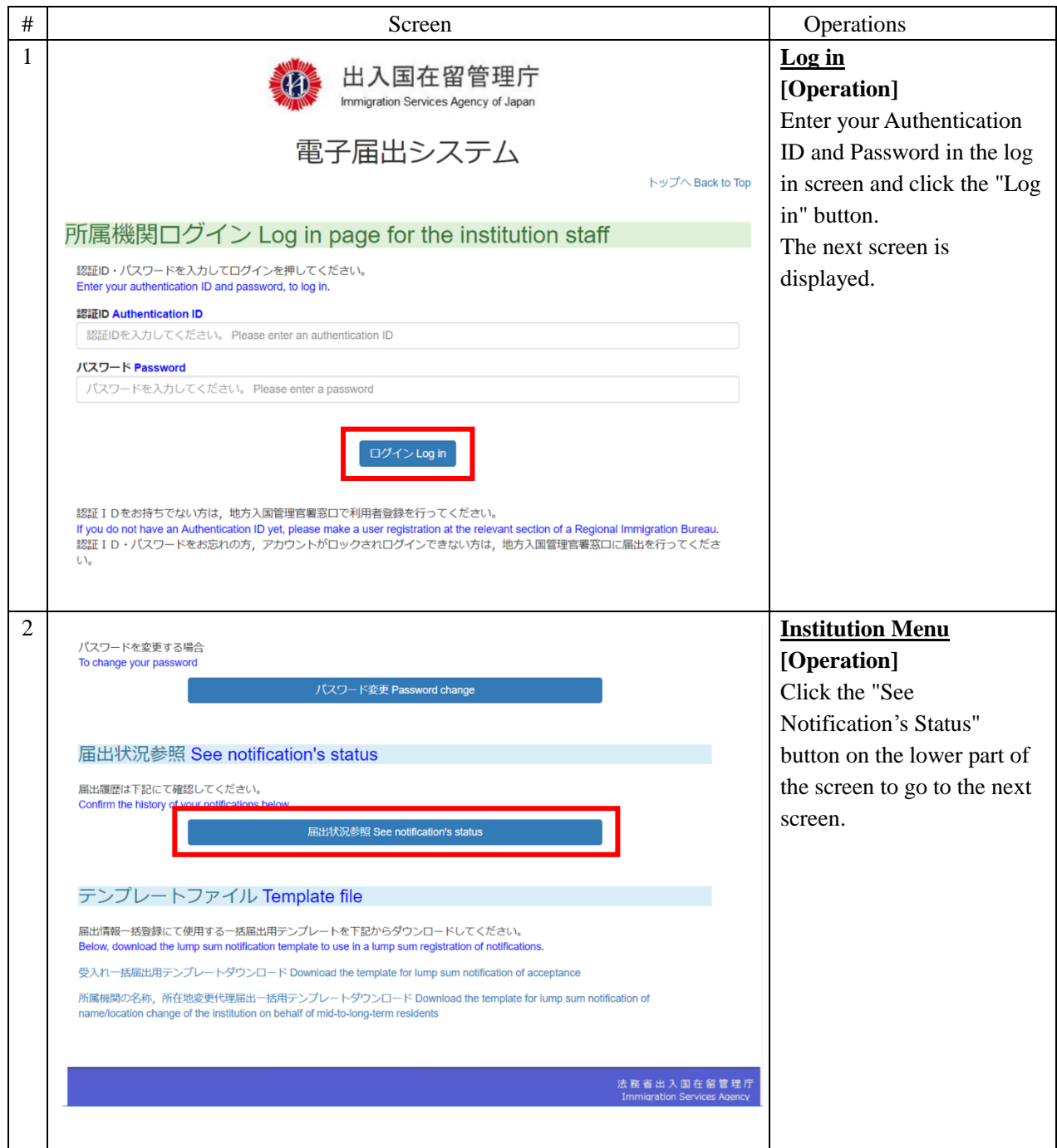

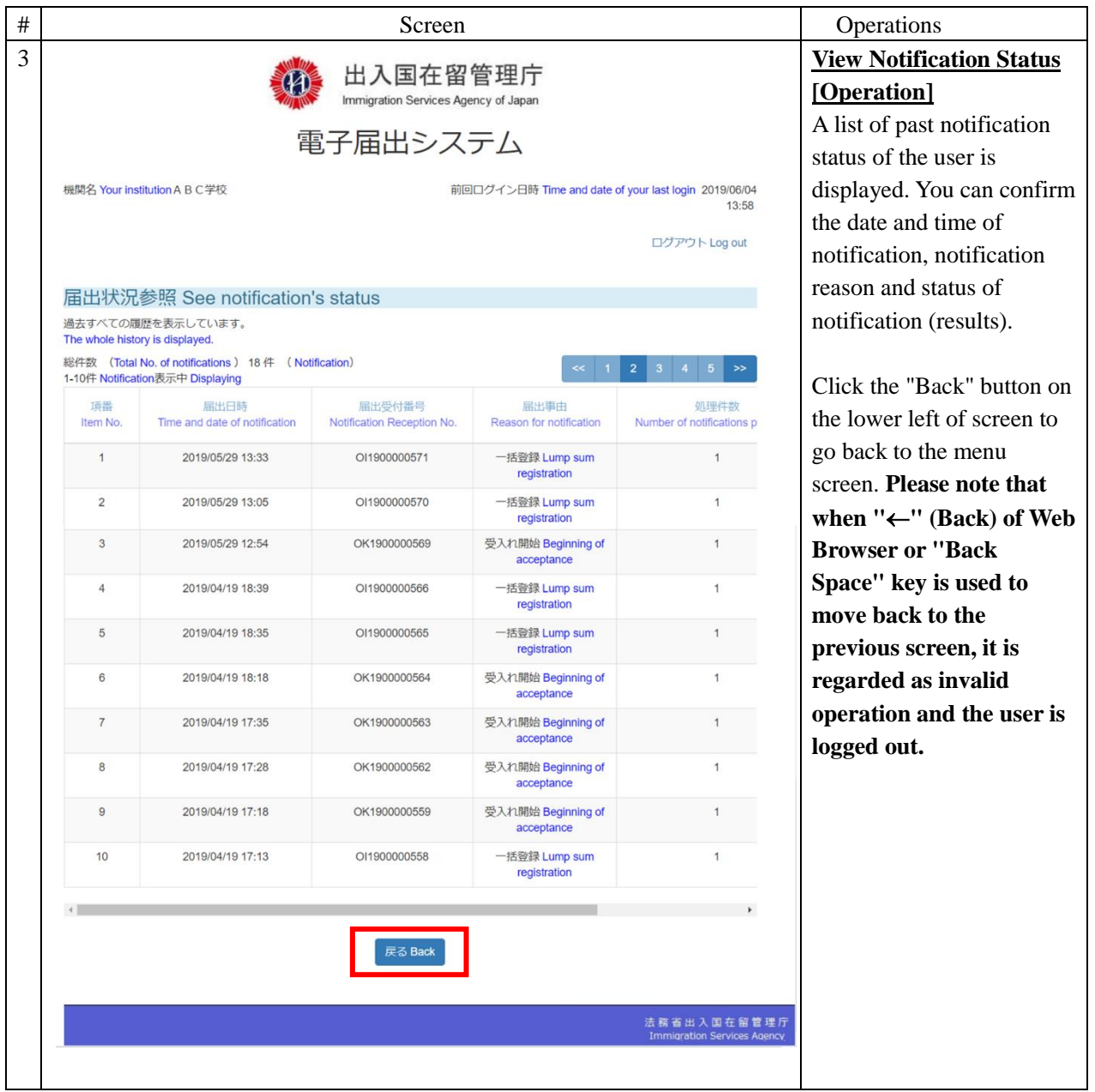

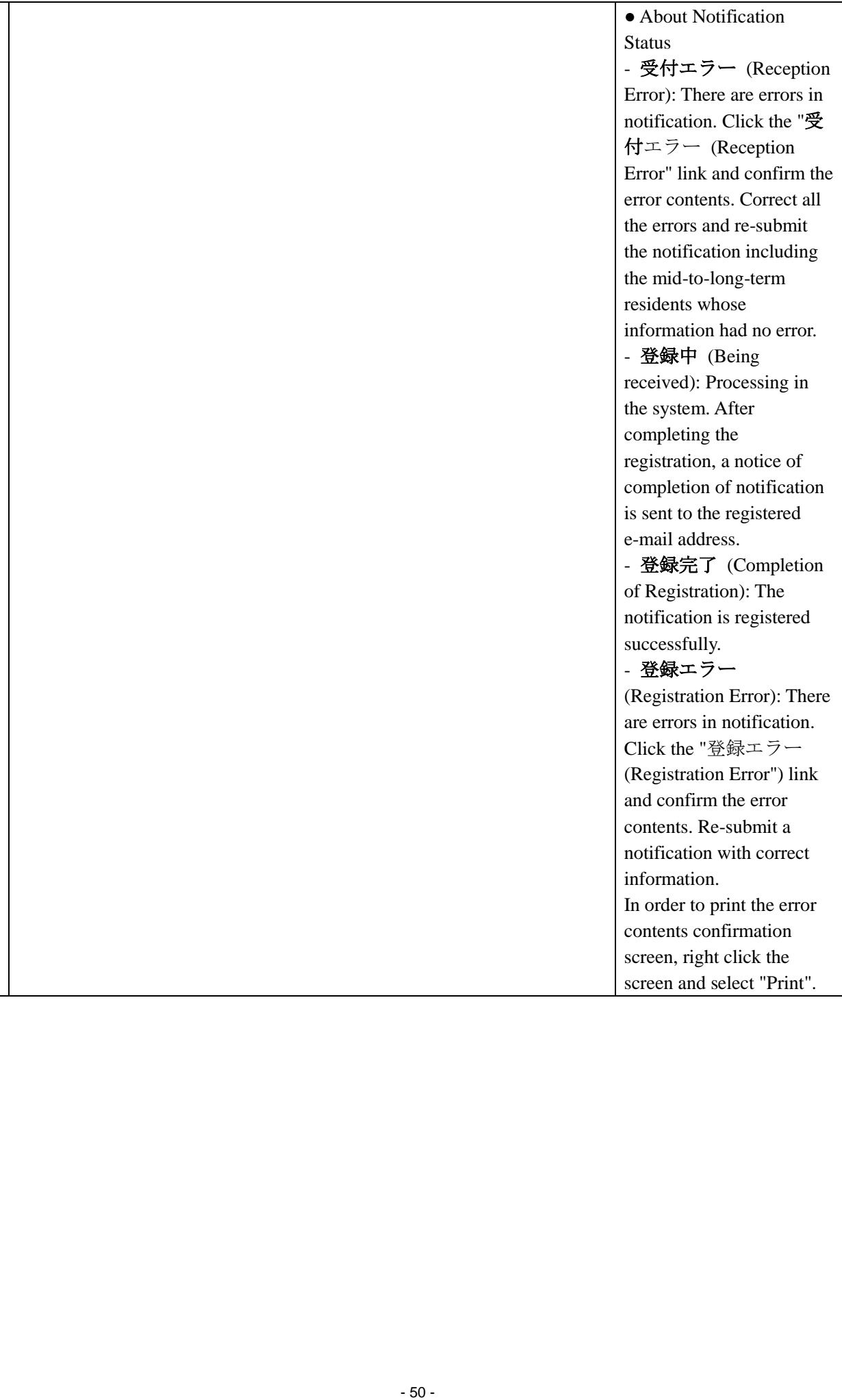

## <span id="page-53-0"></span>3 Others

## <span id="page-53-1"></span>3.1 List of Error messages

A List of error messages that can be displayed in the e-Notification Message is shown in the appendix.

## **Operation Manual - Appendix "List of Error Messages"**

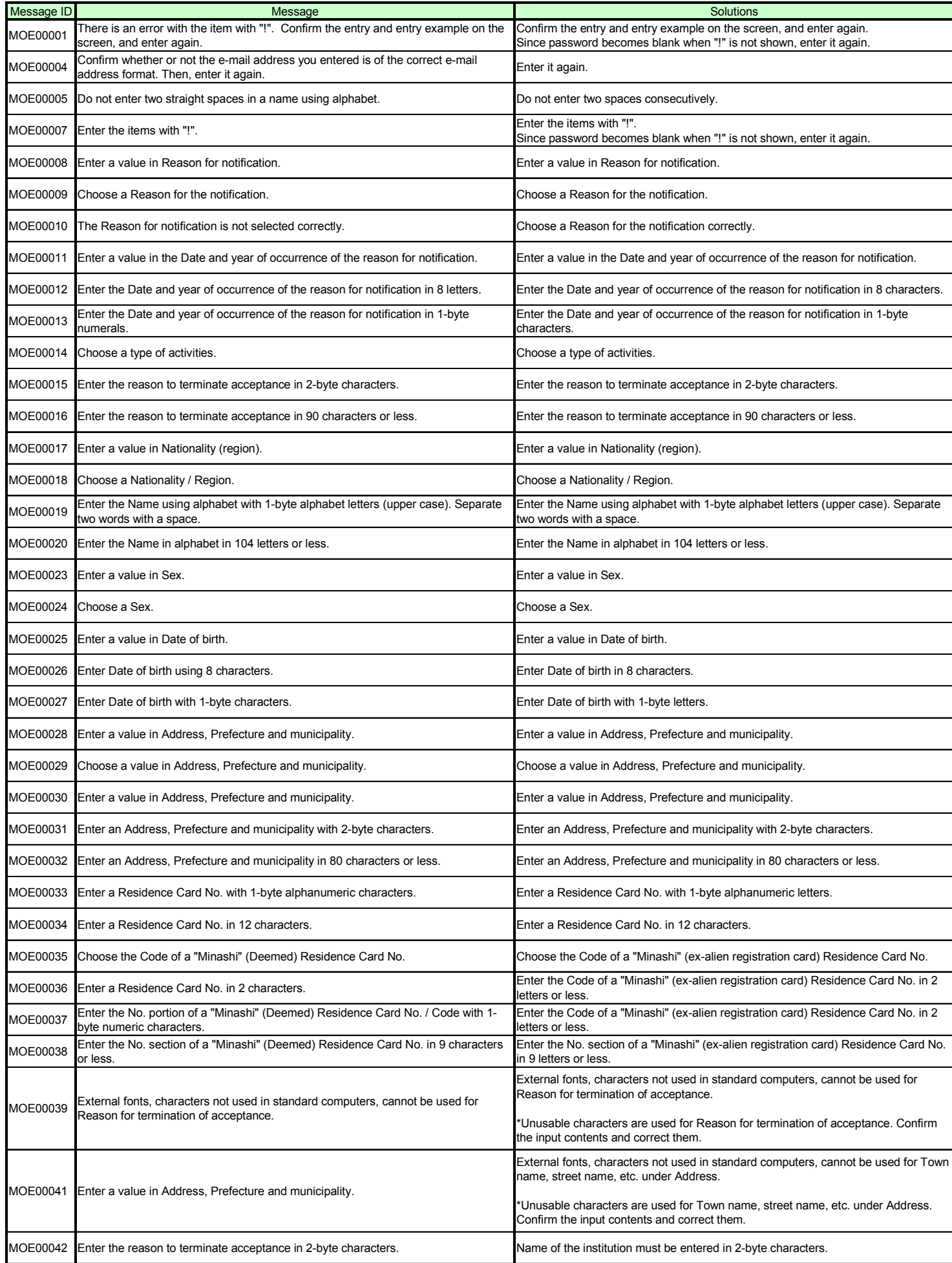

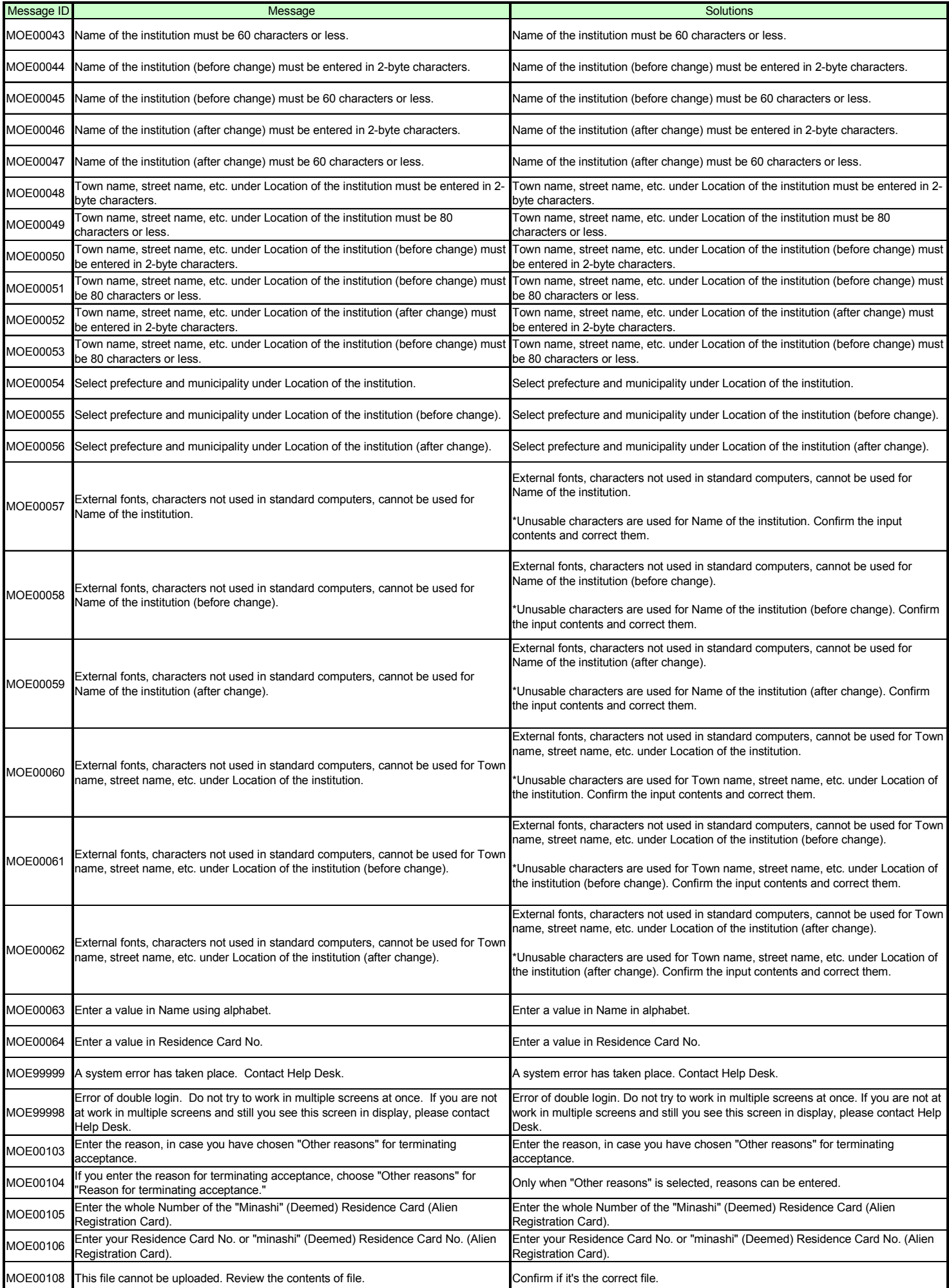

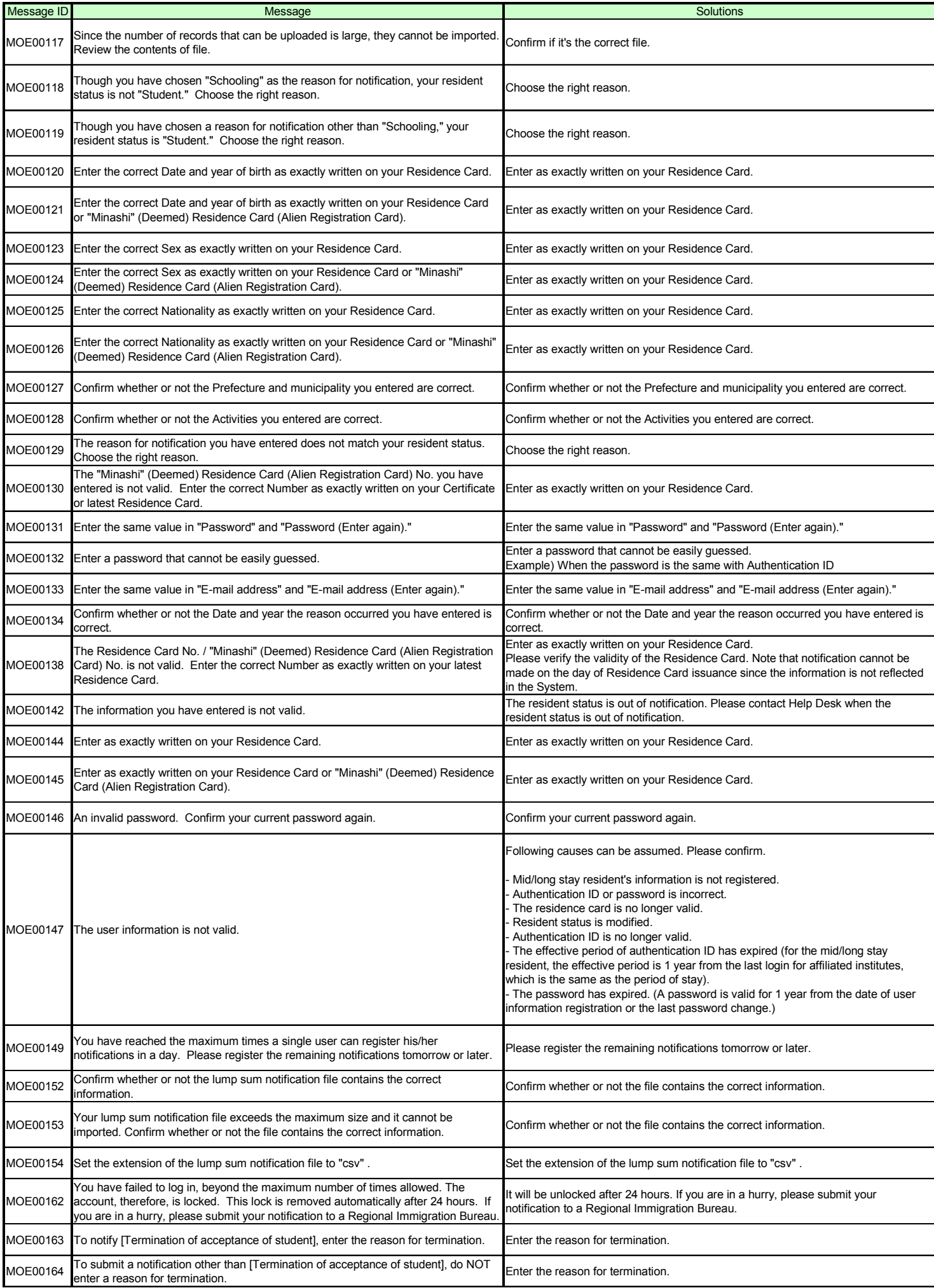

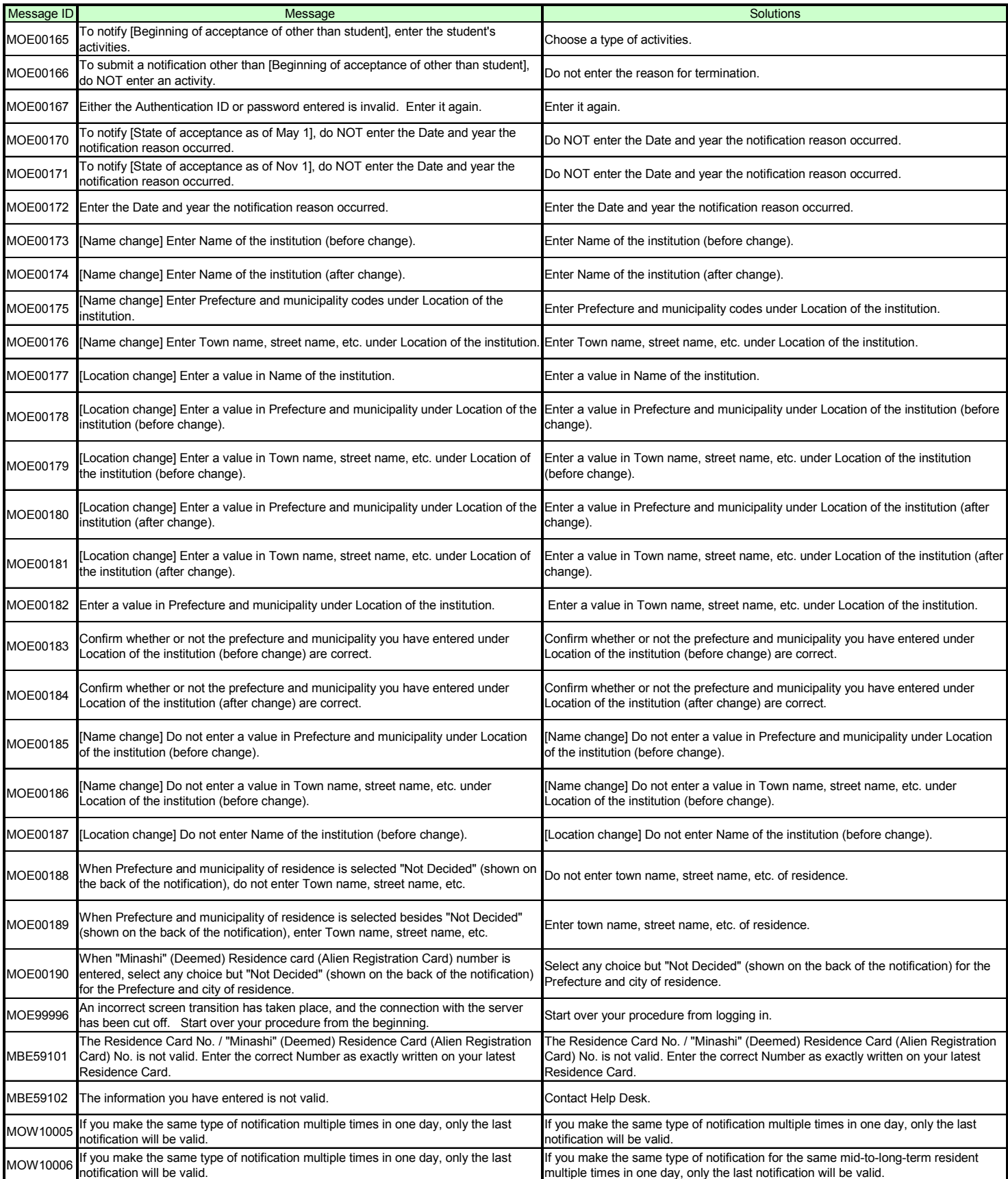